# **MAXIMUS IX HERO**

# **BIOS** 使用手冊

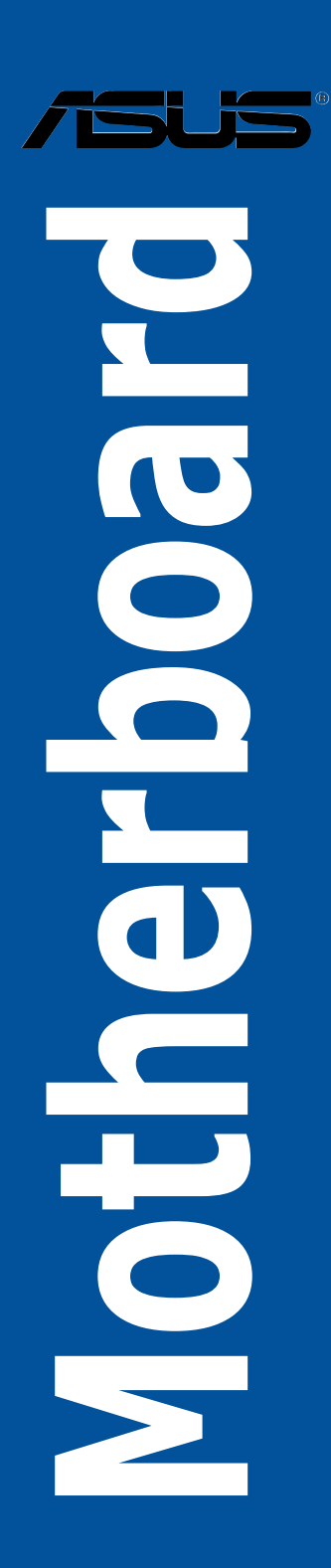

T12408

1.00 版

2017 年 2 月發行

#### 版權說明

#### © ASUSTeK Computer Inc. All rights reserved. 華碩電腦股份有限公司保留所有權利

本使用手冊包括但不限於其所包含的所有資訊皆受到著作權法之保護,未經華碩電 腦股份有限公司(以下簡稱「華碩」)許可,不得任意地仿製、拷貝、謄抄、轉譯或 為其他利用。

## 免責聲明

本使用手冊是以「現況」及「以目前明示的條件下」的狀態提供給您。在法律允許 的範圍內,華碩就本使用手冊,不提供任何明示或默示的擔保及保證,包括但不限於 商業適銷性、特定目的之適用性、未侵害任何他人權利及任何得使用本使用手冊或無 法使用本使用手冊的保證,且華碩對因使用本使用手冊而獲取的結果或透過本使用手 冊所獲得任何資訊之準確性或可靠性不提供擔保。

台端應自行承擔使用本使用手冊的所有風險。 台端明確了解並同意,華碩、華碩 之授權人及其各該主管、董事、員工、代理人或關係企業皆無須為您因本使用手冊、 或因使用本使用手冊、或因不可歸責於華碩的原因而無法使用本使用手冊或其任何部 分而可能產生的衍生、附隨、直接、間接、特別、懲罰或任何其他損失(包括但不限 於利益損失、業務中斷、資料遺失或其他金錢損失)負責,不論華碩是否被告知發生 上開損失之可能性。

中於部分國家或地區可能不允許責任的全部免除或對前述損失的責任限制,所以前 述限制或排除條款可能對您不適用。

台端知悉華碩有權隨時修改本使用手冊。本產品規格或驅動程式一經改變,本使 用手冊將會隨之更新。本使用手冊更新的詳細說明請您造訪華碩的客戶服務網 http:// support.asus.com,或是直接與華碩資訊產品技術支援專線 0800-093-456 聯絡。

於本使用手冊中提及之第三人產品名稱或內容,其所有權及智慧財產權皆為各別產 品或內容所有人所有且受現行智慧財產權相關法令及國際條約之保護。

當下列兩種情況發生時,本產品將不再受到華碩之保固及服務:

- (1)本產品曾經過非華碩授權之維修、規格更改、零件替換或其他未經過華碩授權 的行為。
- (2)本產品序號模糊不清或喪失。

本產品的名稱與版本都會印在主機板/顯示卡上,版本數字的編碼方式是用三個數 字組成,並有一個小數點做間隔,如 1.02G、2.03G 等...數字愈大表示版本愈新,而 愈左邊位數的數字更動表示更動幅度也愈大。更新的詳細說明請您到華碩的全球資訊 網瀏覽或是直接與華碩聯絡。

#### **Offer to Provide Source Code of Certain Software**

This product contains copyrighted software that is licensed under the General Public License ("GPL"), under the Lesser General Public License Version ("LGPL") and/or other Free Open Source Software Licenses. Such software in this product is distributed without any warranty to the extent permitted by the applicable law. Copies of these licenses are included in this product.

Where the applicable license entitles you to the source code of such software and/or other additional data, you may obtain it for a period of three years after our last shipment of the product, either

(1) for free by downloading it from http://support.asus.com/download

or

(2) for the cost of reproduction and shipment, which is dependent on the preferred carrier and the location where you want to have it shipped to, by sending a request to:

ASUSTeK Computer Inc.

Legal Compliance Dept.

15 Li Te Rd.,

Beitou, Taipei 112

Taiwan

In your request please provide the name, model number and version, as stated in the About Box of the product for which you wish to obtain the corresponding source code and your contact details so that we can coordinate the terms and cost of shipment with you.

The source code will be distributed WITHOUT ANY WARRANTY and licensed under the same license as the corresponding binary/object code.

This offer is valid to anyone in receipt of this information.

ASUSTeK is eager to duly provide complete source code as required under various Free Open Source Software licenses. If however you encounter any problems in obtaining the full corresponding source code we would be much obliged if you give us a notification to the email address **gpl@asus.com**, stating the product and describing the problem (please DO NOT send large attachments such as source code archives, etc. to this email address).

#### **Google™ License Terms**

#### **Copyright© 2017 Google Inc. All Rights Reserved.**

Licensed under the Apache License, Version 2.0 (the "License"); you may not use this file except in compliance with the License. You may obtain a copy of the License at: http://www.apache.org/licenses/ LICENSE-2.0

Unless required by applicable law or agreed to in writing, software distributed under the License is distributed on an "AS IS" BASIS, WITHOUT WARRANTIES OR CONDITIONS OF ANY KIND, either express or implied.

See the License for the specific language governing permissions and limitations under the License.

## 目錄

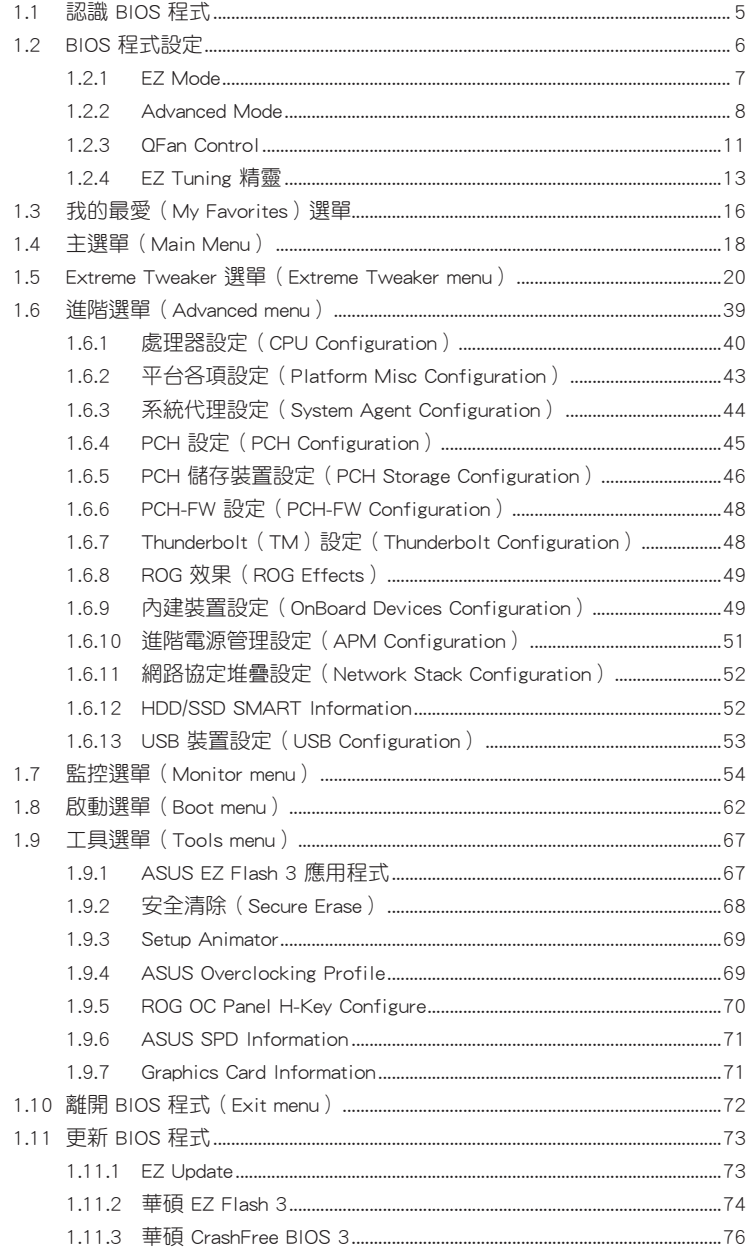

## <span id="page-4-0"></span>**BIOS** 設定

## 1.1 認識 BIOS 程式

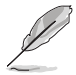

華碩全新的 UEFI BIOS 是可延伸韌體介面,符合最新的 UEFI 架構,這個 友善的使用介面,跳脫傳統使用鍵盤輸入 BIOS 方式,提供更有彈性與更 便利的滑鼠控制操作。您可以輕易地使用新的 UEFI BIOS,如同操作您的 作業系統般順暢。在本使用手冊中的「BIOS」一詞除非特別說明,所指 皆為「UEFI BIOS」。

BIOS(Basic Input and Output System;基本輸出入系統)用來儲存系統開機時所需 要的硬體設定,例如儲存裝置設定、超頻設定、進階電源管理與開機設定等,這些設 定會儲存在主機板的 CMOS 中,在正常情況下,預設的 BIOS 程式設定提供大多數使 用情況下可以獲得最佳的運作效能,建議您不要變更預設的 BIOS 設定,除了以下幾 種狀況:

- 在系統啟動期間,螢幕上出現錯誤訊息,並要求您執行 BIOS 程式設定。
- 安裝新的系統元件,需要進一步的 BIOS 設定或更新。

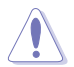

不適當的 BIOS 設定可能會導致系統不穩定或開機失敗,確烈建議您只有 在受過訓練專業人士的協助下,才可以執行 BIOS 程式設定的變更。

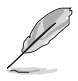

- 下載或更新 BIOS 檔案時,請將檔案名稱變更為 M9H.CAP 給本主機 板使用。
- BIOS 設定與選項會因 BIOS 的版本不同而異。請參考最新 BIOS 版本 的設定及選項。

## <span id="page-5-0"></span>1.2 BIOS 程式設定

使用 BIOS Setup(BIOS 設定)功能可以更新 BIOS 或設定其參數。BIOS 設定畫面 包含導覽鍵與簡要的畫面輔助說明,以指示您使用 BIOS 設定程式。

## 當開機時進入 BIOS 設定程式:

• 當進入開機自我測試(POST)過程時,按下 <Delete> 或 <F2> 鍵可以進入 BIOS 設定畫面。若您未按下 <Delete> 或 <F2> 鍵,則開機自我測試(POST)功能會繼 續進行。

當 POST 結束後才進入 BIOS 設定程式:

- 按下 <Ctrl>+<Alt>+<Delete> 鍵。
- 或是按下機殼上的 RESET(重置)鍵重新開機。
- 或是將按下機殼上的電源按鈕,將電腦關閉後再重新開機。如果前兩種方式無 效,再選用這種方式。

在選用上述其中一種方式後,按下 <Delete> 鍵以進入 BIOS。

- 在本章節的 BIOS 程式書面僅供參考,將可能與您所見到的書面有所 差異。
- 若您想在 BIOS 設定程式中使用滑鼠操控,請先確認已將 USB 介面 滑鼠連接至主機板。
- BIOS 程式的出廠預設值可讓系統運作處於最佳效能, 但是若系統因 您改變 BIOS 程式而導致不穩定,請讀取出廠預設值來保持系統的穩 定。請選擇 Exit 選單中的 Load Optimized Defaults 項目或按下 <F5> 鍵。細節請參考 1.10 離開 BIOS 程式 的說明
- 若是變更 BIOS 設定後開機失敗,請試著清除 CMOS,然後將主機板 的設定值回復為預設值。請參考主機板使用手冊 1.1.7 主機板上的內 建開關 一節關於 CMOS 配置資料清除按鈕(CLR\_CMOS)的說明。
- BIOS 設定程式不支援藍牙裝置。

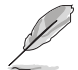

詳細的 BIOS 內容手冊請見華碩網站。

## BIOS 選單畫面

本主機板的 BIOS 設定程式提供您 EZ Mode 和 Advanced Mode 兩種模式。您可以 由 Boot 選單中的 Setup Mode 切換, 或是按下 <F7> 快速鍵。

## <span id="page-6-0"></span>1.2.1 EZ Mode

您可在 EZ Mode 中檢視系統基本資料,並可以選擇顯示語言、系統效能、模式及 開機裝置順序。若要進入 Advanced Mode,請選擇 Advanced Mode,或是按下 <F7> 快速鍵來進行進階 BIOS 設定。

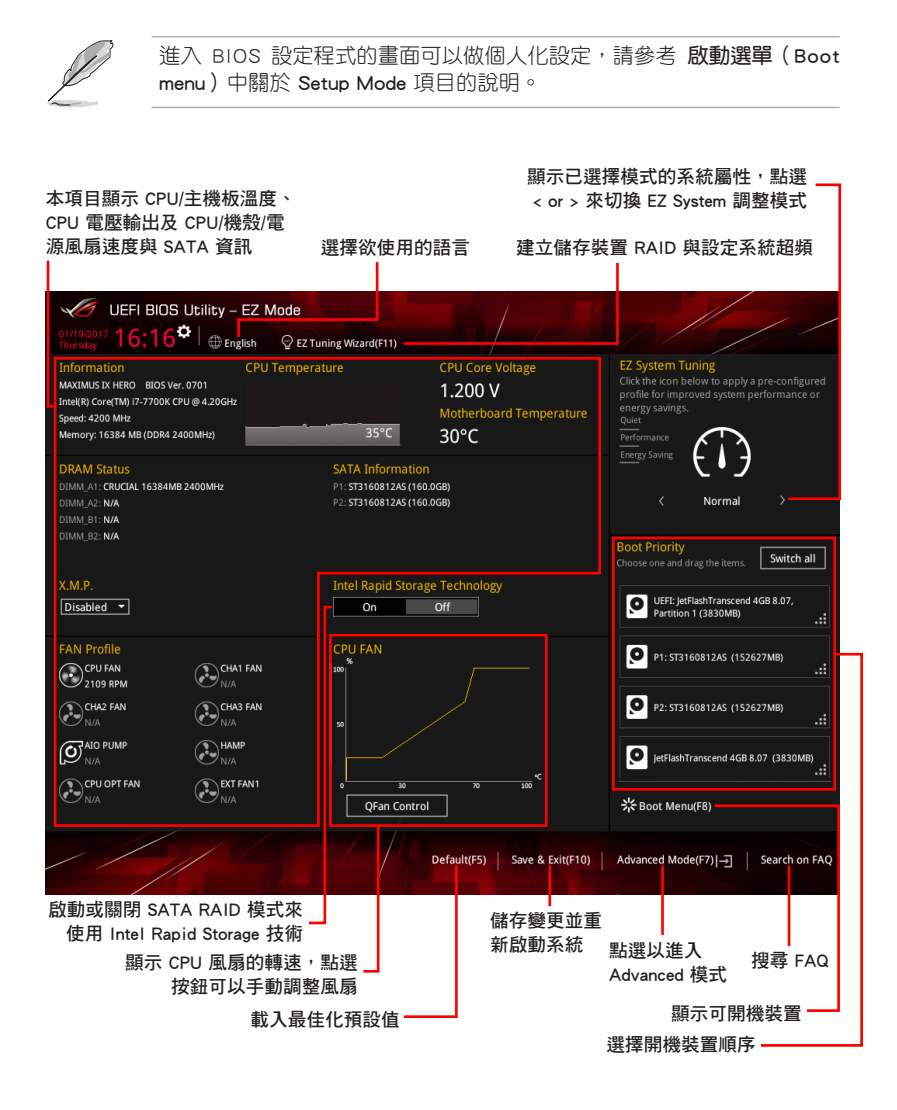

開機裝置的選項將依您所安裝的裝置而異。

## <span id="page-7-0"></span>1.2.2 Advanced Mode

Advanced Mode 提供您更進階的 BIOS 設定選項。以下為 Advanced Mode 畫面之範 例,各個設定選項的詳細說明請參考之後的章節。

若要從 EZ Mode 切換至 Advanced Mode, 請點選 Advanced Mode(F7), 或是按下 <F7> 快速鍵。

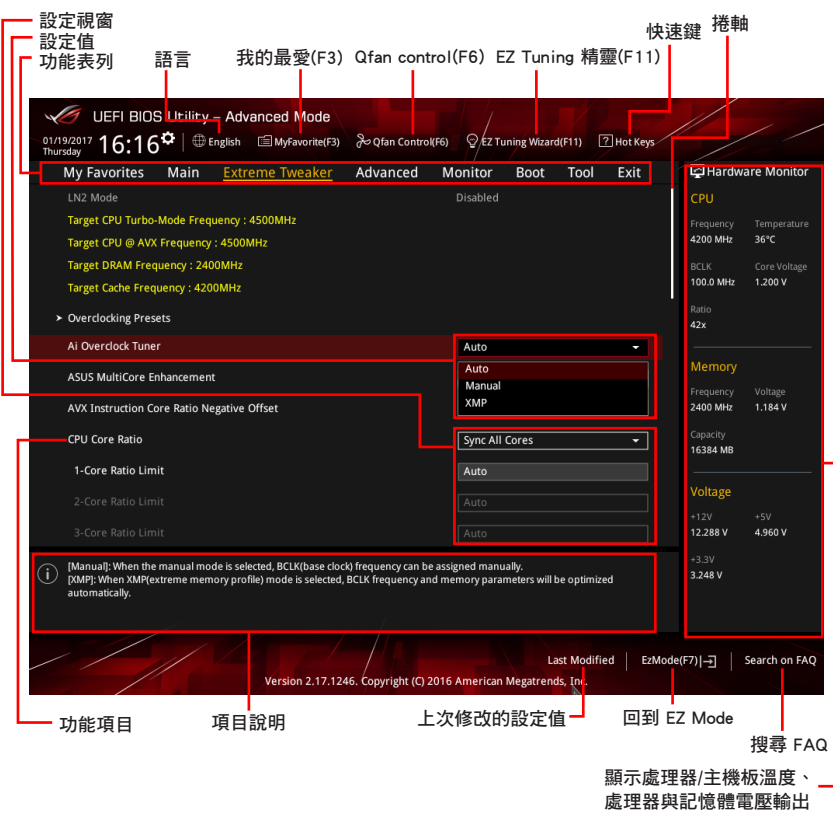

功能表列

BIOS 設定程式最上方各選單功能說明如下:

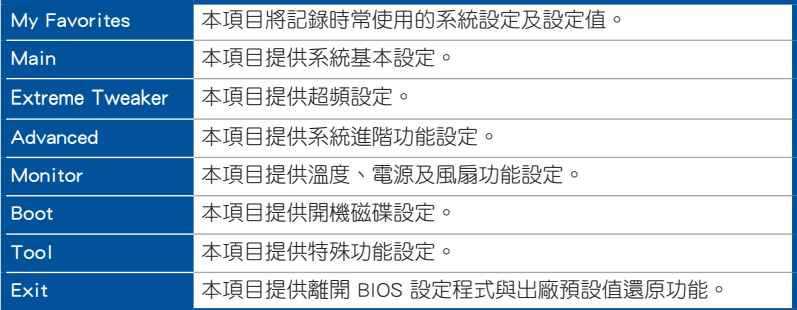

## 選單項目

功能表列中反白的項目會顯示該項目的特定選項,例如選擇 Main 選單,將顯示 Main 選單的頂目。

點選選單中的其他項目(例如:My Favories、Ai Tweaker、Advanced、Monitor、 Boot 、Tool 與 Exit)也會出現該項目不同的選項。

## 子選單

在選單畫面中,若功能選項前面有一個小三角形標記,代表此為子選單,您可利用 方向鍵來選擇,並按下 <Enter> 鍵來進入子選單。

## 語言

這個按鈕位在功能表列的上方,用來選擇 BIOS 程式介面顯示的語言。點選這個按 鈕來選擇您想要的 BIOS 畫面顯示語言。

## 我的最愛(F3)

這個按鈕位在功能表列的上方,用來以樹狀圖顯示所有的 BIOS 項目。選擇常用的 BIOS 設定項目並儲存至我的最愛選單。

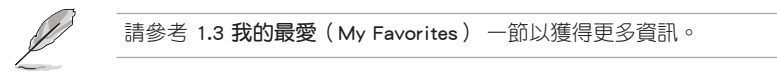

## Qfan Control(F6)

這個按鈕位在功能表列的上方,用來顯示風扇現在的設定。使用這個按鈕來手動調 整風扇至您想要的設定值。

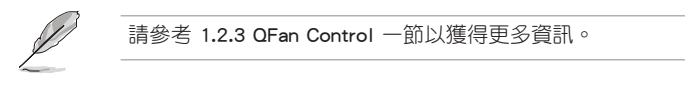

## EZ Tuning 精靈(F11)

這個按鈕位在功能表列的上方,用來查看和調整系統的超頻設定,也可以讓您將主 機板的 SATA 模式從 AHCI 變更為 RAID 模式。

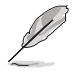

請參考 1.2.4 EZ Tuning 精靈 一節以獲得更多資訊。

## 常見問題

您可以透過行動裝置掃描下方的 QR Code,立即進入華碩官方論壇,以解決您的相 關問題。

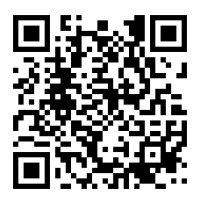

## 快速鍵

這個按鈕位在功能表列的上方,包含有 BIOS 程式設定的導引方向鍵,使用箭頭按 鍵來選擇選單中的項目並變更設定。

## 捲軸

在選單畫面的右方若出現捲軸,即代表此頁選項超過可顯示的畫面,您可利用上/ 下方向鍵或是 PageUp/PageDown 鍵來切換畫面。

## 項目說明

在選單畫面的下方為目前所選擇的作用選項的功能說明,此說明會依選項的不同而 自動變更。使用 <F12> 按鍵來抓取 BIOS 螢幕畫面,並儲存至攜帶式儲存裝置。

## 設定值

此區域顯示選單項目的設定值。這些項目中,有的功能選項僅為告知使用者目前執 行狀態,並無法更改,此類項目就會以淡灰色顯示。而可更改的項目,當您使用方向 鍵移動項目時,被選擇的項目以反白顯示。

設定值被選擇後以反白顯示。要改變設定值請選擇此項目,並按下 <Enter> 鍵以顯 示設定值列表。

## 上次修改的設定按鈕

按下此按鈕可檢視您在 BIOS 設定中上一次所做的修改項目。

## <span id="page-10-0"></span>1.2.3 QFan Control

QFan Control 用來設定風扇設定檔,或手動設定處理器與機殼風扇的運作速度。

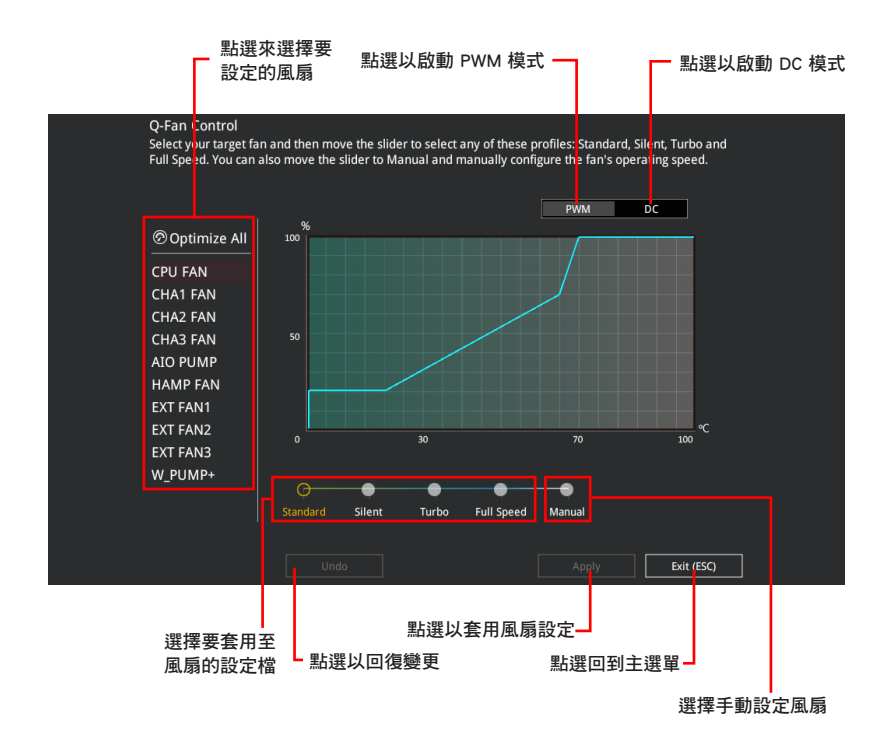

## 手動設定風扇

從設定檔清單中選擇 Manual 來手動設定風扇運作的速度。

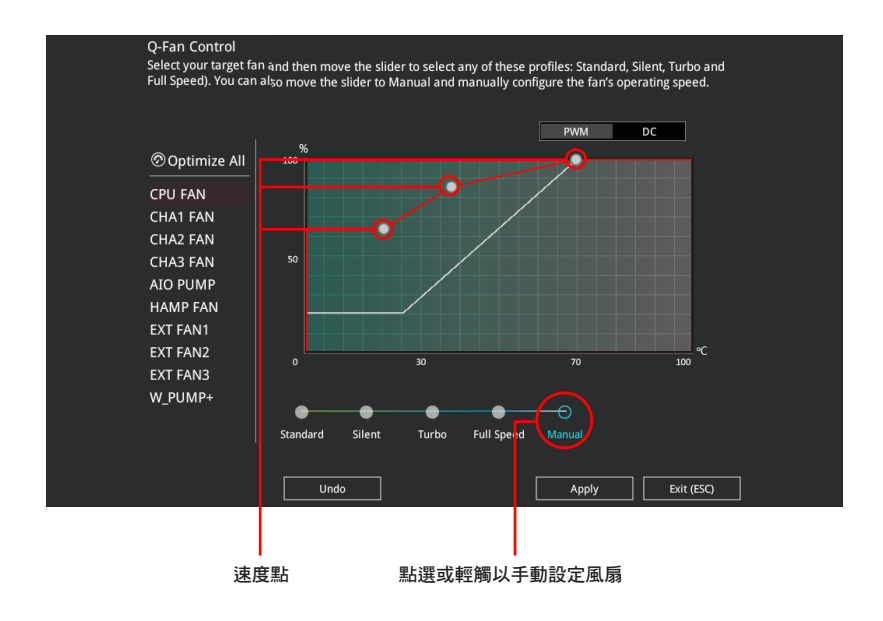

請依照以下步驟設定風扇:

- 1. 選擇想要設定的風扇並查看該風扇現在的狀況。
- 2. 點選並拖曳速度點來調整風扇的運作速度。
- 3. 點選 套用(Apply) 以儲存變更然後點選 Exit (ESC)。

## <span id="page-12-0"></span>1.2.4 EZ Tuning 精靈

EZ Tuning 精靈用來超頻處理器和記憶體模組、電腦使用與處理器風扇至最佳設 定。透過這個功能您也可以輕鬆設定系統的 RAID 功能。

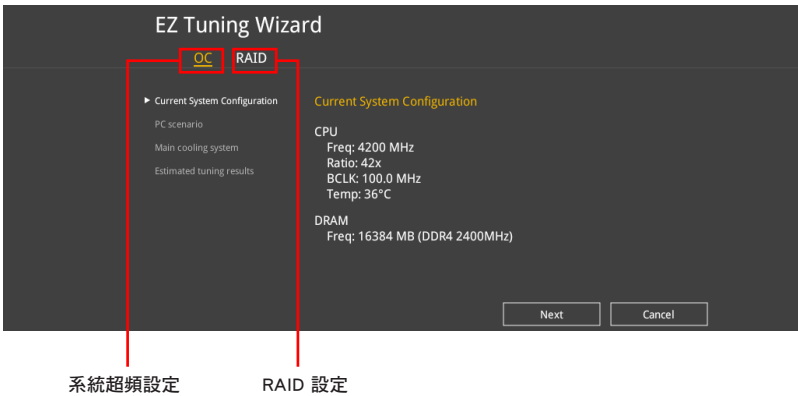

## 調整系統設定

請依照以下步驟調整設定:

- 1. 在鍵盤按下 <F11> 鍵或在 BIOS 程式畫面中點選 ♀EzTuning Wizard(F11) 來啟動 EZ Tuning 精靈視窗。
- 2. 點選 OC 接著點選 下一步(Next)。
- 3. 選擇電腦狀態為 Daily Computing 或 Gaming/Media Editing,然後點選 下一步 (Next)。

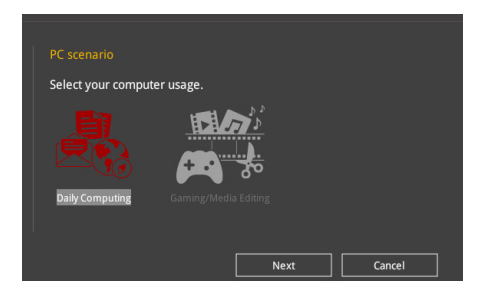

4 選擇安裝的處理器風扇類型 (Box cooler、Tower cooler、Water cooler 或 I'm not sure)然後點選 下一步 (Next)。

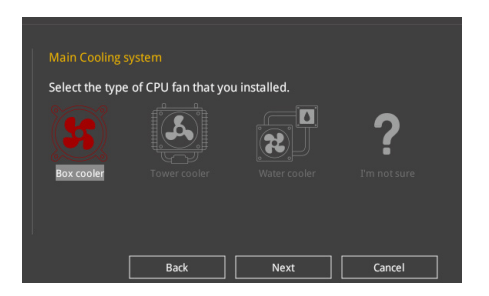

5. 點選 下一步(Next) 然後點選 確定(Yes) 來確認自動調整。

## 建立 RAID

請依照以下步驟建立 RAID:

- 1. 在鍵盤按下 <F11> 鍵或在 BIOS 程式畫面中點選 ♀EzTuning Wizard(F1) 來啟動 EZ Tuning 精靈視窗。
- 2. 點選 RAID 然後點選 下一步 (Next)。

• 請確認硬碟中沒有已存在的 RAID 磁碟。

- 請確認硬碟已經連接至 Intel® SATA 連接埠。
- 3. 選擇您欲設定至 [RAID] 模式的連接埠 , PCIE 或 SATA,然後點選 下一步 (Next)。

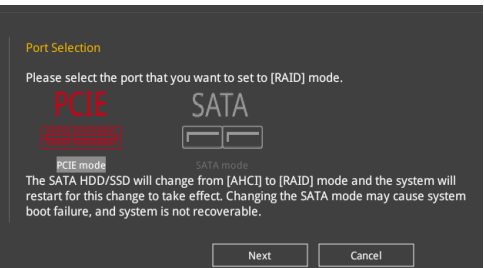

4. 查看可用的儲存硬碟,然後點選下一步 (Next)。

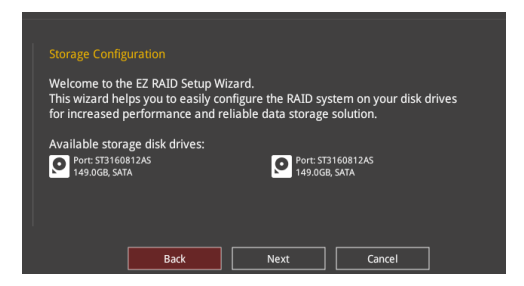

5. 選擇 RAID 的儲存類型為 Easy Backup 或 Super Speed,然後點選 下一步 (Next)。

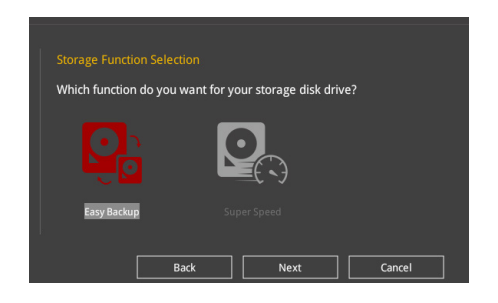

a. 若為 Easy Backup,點選 下一步 (Next) 然後選擇從 Easy Backup (RAID1) 或 Easy Backup (RAID10)。

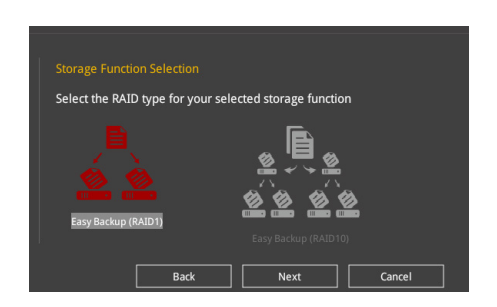

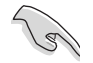

若您安裝了 4 個硬碟,可以只選擇 Easy Backup (RAID 10)。

<span id="page-15-0"></span>b. 若為 Super Speed,點選 下一步 (Next) 然後選擇從 Super Speed (RAID0) 或 Super Speed (RAID5)。

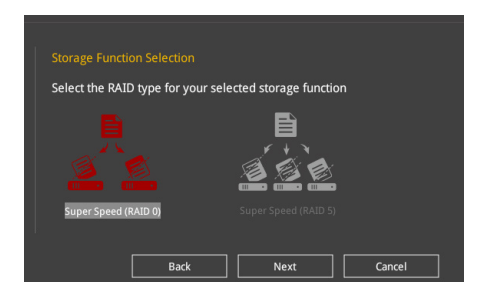

- 6. 選擇好 RAID 類型後,點選 下一步 (Next) 然後再點選 確定 (Yes) 來繼續 RAID 設定。
- 7. 完成 RAID 設定後,點選 Yes 離開 RAID 設定,然後再點選 OK 來重新啟動系 統。

## 1.3 我的最愛(My Favorites)選單

本選單是專屬您個人空間,讓您在此輕易存入和讀取您所喜愛的 BIOS 項目。我的 最愛預設有多個效能、省電或是快速開機等相關常用選項。您可以依照自己的偏好新 增或移除設定項目。

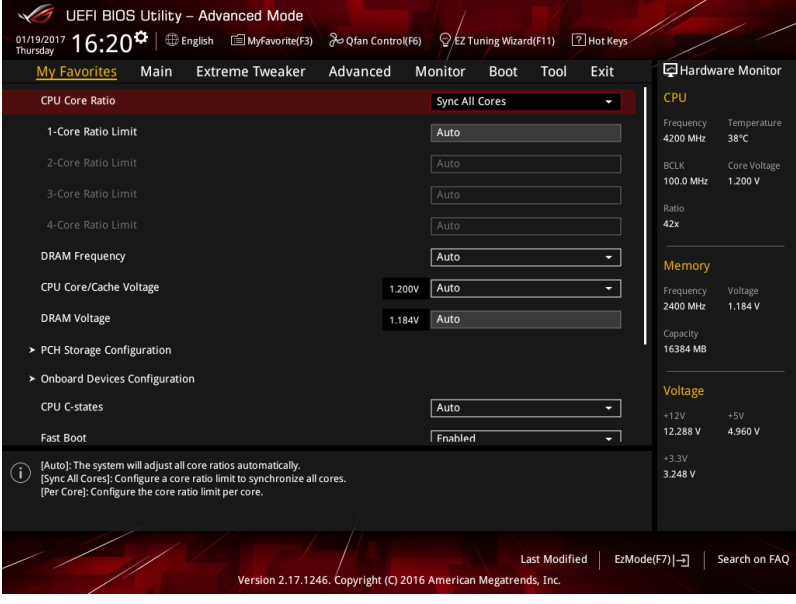

## 新增項目至我的最愛

請依照以下步驟新增項目至我的最愛:

- 1. 在鍵盤按下 <F3> 鍵或在 BIOS 程式畫面中點選 MyFavorites(F3) 來啟動設定樹狀 圖畫面。
- 2. 在設定樹狀圖畫面中選擇想要儲存至我的最愛的 BIOS 項目。

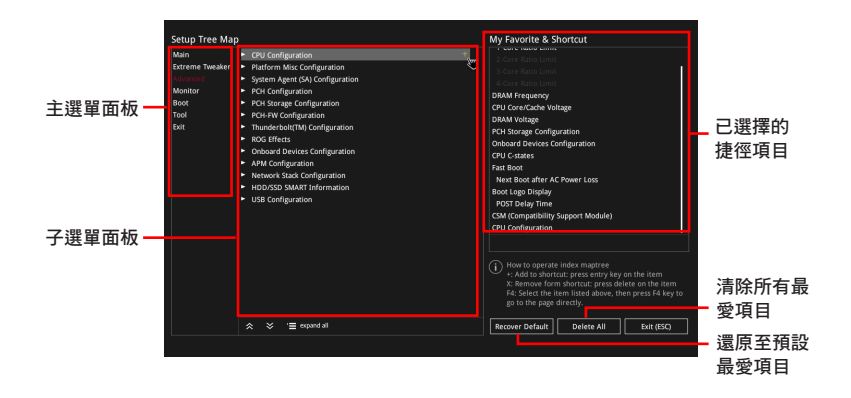

3. 從主選單面板選擇項目,然後點選子選單中想要儲存至我的最愛的選項,再點選 或輕觸 + 或是按下 <Enter> 按鍵。

以下項目無法加入至我的最愛:

- 有子選單的項目。
- 使用者自訂項目,例如:語言、開機裝置順序。
- 設定項目,例如:記憶體 SPD 資訊、系統時間與日期。
- 4. 點選 Exit (ESC) 或按下 <Esc> 鍵來關閉樹狀圖視窗。
- 5. 到我的最愛選單查看已儲存的 BIOS 項目。

## <span id="page-17-0"></span>1.4 主選單(Main Menu)

當您進入 BIOS 設定程式的進階模式 (Advanced Mode)時,首先出現的第一個畫面 即為主選單。主選單顯示系統資訊概要,用來設定系統日期、時間、語言與安全設定。

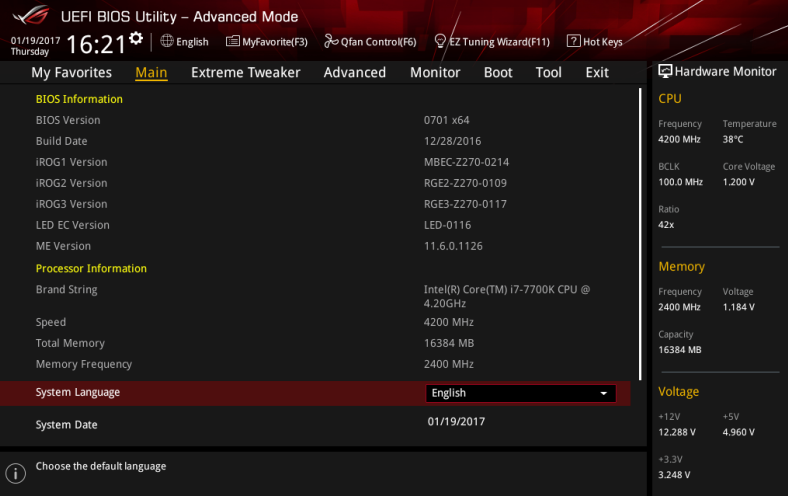

## 安全性選單(Security)

本選單可讓您改變系統安全設定。

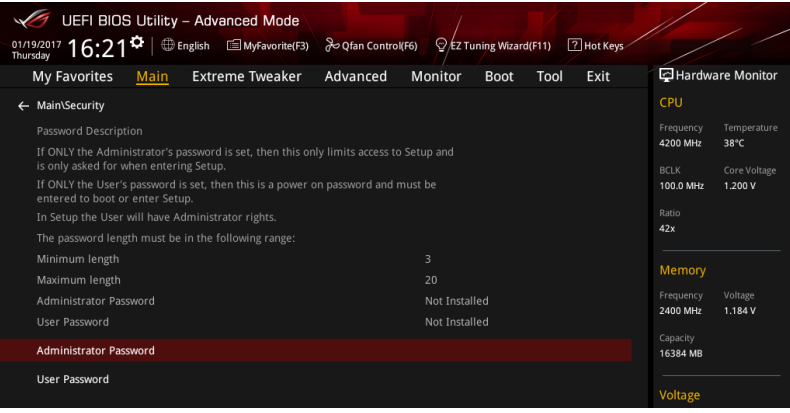

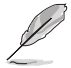

- 若您忘記設定的 BIOS 密碼,可以採用清除 CMOS 即時鐘 (RTC)記 憶體。請參考主機板使用手冊 2.3.1 後側面板連接埠 一節的說明。
- Administrator 或 User Password 項目預設值為 [Not Installed],當您 設定密碼之後將顯示為 [Installed]。

## 系統管理員密碼(Administrator Password)

當您設定系統管理員密碼後,建議您先登入系統管理員帳戶,以免 BIOS 設定程式 中的某些資訊無法檢視或變更設定。

## 設定系統管理員密碼

請依照以下步驟設定系統管理員密碼(Administrator Password):

1. 請選擇 Administrator Password 項目並按下 <Enter>。

2. 由 Create New Password 視窗輸入欲設定的密碼,輸入完成按下 <Enter>。

3. 請再一次輸入密碼以確認密碼正確,接著點選 OK。

## 變更系統管理員密碼

請依照以下步驟變更系統管理員密碼(Administrator Password):

- 1. 請選擇 Administrator Password 項目並按下 <Enter>。
- 2. 由 Enter Current Password 視窗輸入密碼並按下 <Enter>。
- 3. 中 Create New Password 視窗輸入新密碼,輸入完成按下 <Enter>。
- 4. 請再一次輸入密碼以確認密碼正確,接著點選 OK。

欲刪除系統管理員密碼時,請依照變更系統管理員密碼之步驟,但請在其他欄目中 留白,接著點選 OK。當您刪除系統管理員密碼後,Administrator Password 項目將顯 示為 [Not Installed]。

## 使用者密碼(User Password)

當您設定使用者密碼後,你必須登入您的帳戶才能使用 BIOS 設定程式。使用者密 碼的預設值為 [Not Installed],當您設定密碼後將顯示 [Installed]。

## 設定使用者密碼

請依照以下步驟設定使用者密碼 (User Password):

- 1. 請選擇 User Password 項目並按下 <Enter>。
- 2. 由 Create New Password 視窗輸入欲設定的密碼,輸入完成按下 <Enter>。

3. 請再一次輸入密碼以確認密碼正確,接著點選 OK。

## 變更使用者密碼

- 1. 請選擇 User Password 項目並按下 <Enter>。
- 2. 由 Enter Current Password 視窗輸入密碼並按下 <Enter>。
- 3. 由 Create New Password 視窗輸入新密碼,輸入完成按下 <Enter>。
- 4. 請再一次輸入密碼以確認密碼正確,接著點選 OK。

欲刪除使用者密碼時,請依照變更使用者密碼之步驟,但請在其他欄目中留白,接 著點選 OK。當您刪除使用者密碼後,User Password 項目將顯示為 [Not Installed]。

## <span id="page-19-0"></span>1.5 Extreme Tweaker 選單(Extreme Tweaker menu)

本選單可讓您設定超頻功能的相關選項。

注意!在您設定本進階選單的設定時,不正確的設定值將導致系統功能 異常。

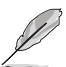

以下項目的預設值會隨著您所安裝的處理器與記憶體而不同。

將捲軸往下捲動以顯示其他 BIOS 選項。

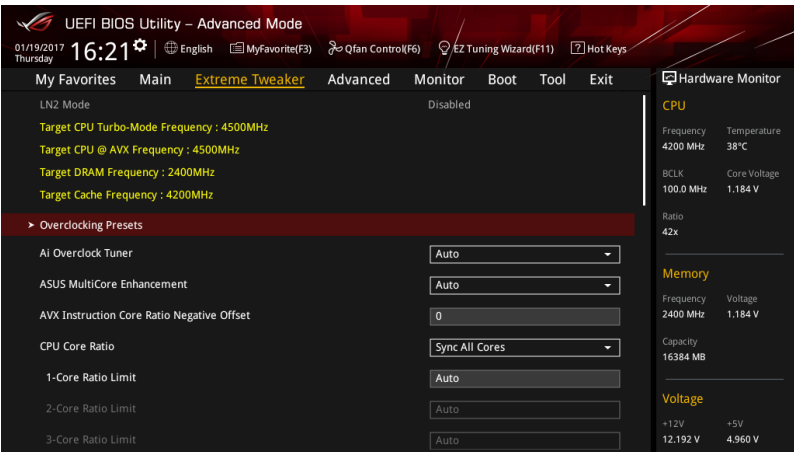

## Overclocking Presets

選擇本項目以載入符合需求的不同設定。

## Ai Overclock Tuner

本項目可以讓您設定 CPU 的超頻選項來達到您所想要的 CPU 外頻。請選擇以下任 一種預設的超頻選項:

[Auto] 載入系統最佳化設定值。

[Manual] 自動最佳化處理器比值與 BCLK 頻率。

[XMP] 若您安裝支援 eXtreme Memory Profile(X.M.P.)技術的記憶體模組, 請選擇此項目以使用記憶體模組支援的設定檔,以最佳化系統性能。

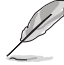

當您安裝支援 eXtreme Memory Profile [X.M.P.] 技術的記憶體模組時,才 會顯示 [X.M.P.] 設定選項。

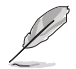

以下項目只有在 Ai Overclock Tuner 設定為 [Manual] 或 [XMP] 時才會出 現。

## **BCLK Frequency**

本項目用來設定 BCLK 頻率以增強系統效能。您可以使用 <+> 與 <-> 鍵調整數 值,數值變更的範圍為 40.0MHz 至 1000.0 MHz。

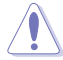

建議您依照處理器規格設定數值,設定過高的數值可能造成處理器永久 性的損害。

## ASUS MultiCore Enhancement

[Auto] 透過華碩核心比率的設定,可以獲得最佳超頻效能的最大值。 [Disabled] 本項目用來設定預設的核心比率。

## AVX Instruction Core Ratio Negative Offset

本項目用來減去於 AVX 應用程式運行中的核心倍頻。 設定值有:[Auto] [1] – [31]

## CPU Core Ratio

本項目可讓您設定 CPU 核心比率。 設定值有:[Auto] [Sync All Cores] [Per Core]

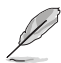

CPU Core Ratio 設定為 [Sync All Cores] 時會出現以下項目。

## 1-Core Ratio Limit

選擇 [Auto] 以套用 CPU 預設的 Turbo 倍頻設定或手動指定 1-Core Ratio Limit 數值高於或等於 2-Core Ratio Limit。

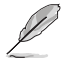

CPU Core Ratio 設定為 [Per Core] 時會出現以下項目。

## 1-Core Ratio Limit

選擇 [Auto] 以套用 CPU 預設的 Turbo 倍頻設定或手動指定 1-Core Ratio Limit 數值高於或等於 2-Core Ratio Limit。

## 2-Core Ratio Limit

選擇 [Auto] 以套用 CPU 預設的 Turbo 倍頻設定或手動指定 2-Core Ratio Limit 數值高於或等於 3-Core Ratio Limit。

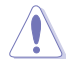

若您要設定更多 2-Core Ratio Limit 數值,請勿將較低的 1-Core Ratio Limit 設定為 [Auto]。

## 3-Core Ratio Limit

選擇 [Auto] 以套用 CPU 預設的 Turbo 倍頻設定或手動指定 3-Core Ratio Limit 數值高於或等於 4-Core Ratio Limit。

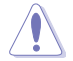

若您要設定更多 3-Core Ratio Limit 數值,請勿將較低的 1-Core Ratio Limit 與 2-Core Ratio Limit 設定為 [Auto]。

## 4-Core Ratio Limit

選擇 [Auto] 以套用 CPU 預設的 Turbo 倍頻設定或手動指定 4-Core Ratio Limit 數值高於或等於 5-Core Ratio Limit。

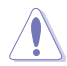

若您要設定更多 4-Core Ratio Limit 數值,請勿將較低的 1-Core Ratio Limit、2-Core Ratio Limit 與 3-Core Ratio Limit 設定為 [Auto]。

## BCLK Frequency : DRAM Frequency Ratio

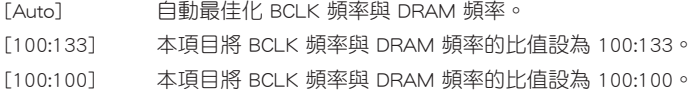

## DRAM Odd Ratio Mode

本項目可開啟或關閉 Odd Ratio Mode,可提供更佳的間隔頻率。

設定值有:[Enabled] [Disabled]

## DRAM Frequency

本項目可讓您設定記憶體的運作頻率。設定選項會隨著 BCLK Frequency 設定值變 動。選擇自動模式以套用最佳化設定。設定值有:[Auto] [DDR4-800MHz] - [DDR4- 4266MHz]。

## Xtreme Tweaking

本項目會增強部分測試效能。 設定值有:[Enabled] [Disabled]

## TPU

本項目可讓您設定 CPU、記憶體頻率與電壓超頻,以增強系統效能。

[Keep Current Settings] 維持原來的設定值。

- [TPU I] 套用空氣散熱系統的超頻狀態。
- [TPU II] 套用水冷散熱系統的超頻狀態。

在設定為 [TPU\_II] 前,請確定已安裝水冷式散熱系統。

## EPU Power Saving Mode

華碩 EPU 可以將處理器設定為最小能耗,啟動本功能來設定較低的 CPU Core/ Cache 電壓,以達到更佳能源節省狀態。若系統處於超頻狀態,請將本項目設為 disabled。

設定值有:[Disabled] [Enabled]

## CPU SVID Support

關閉 SVID 支援可使 CPU 停止與外部電壓調節器通訊。

設定值有:[Auto] [Disabled] [Enabled]

## DRAM Timing Control

選單子項目可讓您設定 DRAM timing 控制功能,您可以使用 <+> 與 <-> 鍵調整數 值。當您要回復預設值時,請使用鍵盤輸入 <auto> 並按下 <Enter> 鍵。您亦可選擇不 同的 Memory Presets 來載入適合某些記憶體模組的設定。

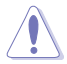

自行更改數值將會導致系統的不穩定與硬體損毀,當系統出現不穩定的 狀況時,建議您使用預設值。

#### Memory Presets

載入適合某些記憶體模組的設定。

## Maximus Tweak

設定值有: [Auto] [Mode 1] – [Mode 2]

## Primary Timings

## DRAM CAS# Latency

設定值有:[Auto] [1] – [31]

## DRAM RAS# to CAS# Delay

設定值有:[Auto] [1] – [31]

## DRAM RAS# ACT Time

設定值有:[Auto] [1] – [63]

## DRAM COMMAND Rate

設定值有:[Auto] [1N] [2N] [3N] [N:1]

## Secondary Timings

## DRAM RAS# to RAS# Delay L

設定值有:[Auto] [1] – [15]

#### DRAM RAS# to RAS# Delay S

設定值有:[Auto] [1] – [15]

## DRAM REF Cycle Time

設定值有:[Auto] [1] – [1023]

## DRAM Refresh Interval

設定值有:[Auto] [1] – [65535]

## DRAM WRITE Recovery Time

設定值有:[Auto] [1] – [31]

## DRAM READ to PRE Time

設定值有:[Auto] [1] – [15]

## DRAM FOUR ACT WIN Time

設定值有:[Auto] [1] – [63]

## DRAM WRITE to READ Delay

設定值有:[Auto] [1] – [15]

## DRAM WRITE to READ Delay L

## 設定值有:[Auto] [1] – [15]

## DRAM WRITE to READ Delay S

設定值有:[Auto] [1] – [15]

## DRAM CKE Minimum Pulse Width

設定值有:[Auto] [0] – [15]

## DRAM Write Latency

設定值有:[Auto] [1] – [31]

## Skew Control

## ODT RTT WR (CHA)

設定值有:[Auto] [0 DRAM CLOCK] [80 DRAM CLOCK] [120 DRAM CLOCK] [240 DRAM CLOCK] [255 DRAM CLOCK]

## ODT RTT PARK (CHA)

設定值有:[Auto] [0 DRAM CLOCK] [34 DRAM CLOCK] [40 DRAM CLOCK] [48 DRAM CLOCK] [60 DRAM CLOCK] [80 DRAM CLOCK] [120 DRAM CLOCK] [240 DRAM CLOCK]

## ODT RTT NOM (CHA)

設定值有:[Auto] [0 DRAM CLOCK] [34 DRAM CLOCK] [40 DRAM CLOCK] [48 DRAM CLOCK] [60 DRAM CLOCK] [80 DRAM CLOCK] [120 DRAM CLOCK] [240 DRAM CLOCK]

## ODT RTT WR (CHB)

設定值有:[Auto] [0 DRAM CLOCK] [80 DRAM CLOCK] [120 DRAM CLOCK] [240 DRAM CLOCK] [255 DRAM CLOCK]

## ODT RTT PARK (CHB)

設定值有:[Auto] [0 DRAM CLOCK] [34 DRAM CLOCK] [40 DRAM CLOCK] [48 DRAM CLOCK] [60 DRAM CLOCK] [80 DRAM CLOCK] [120 DRAM CLOCK] [240 DRAM CLOCK]

#### ODT RTT NOM (CHB)

設定值有:[Auto] [0 DRAM CLOCK] [34 DRAM CLOCK] [40 DRAM CLOCK] [48 DRAM CLOCK] [60 DRAM CLOCK] [80 DRAM CLOCK] [120 DRAM CLOCK] [240 DRAM CLOCK]

ODT\_READ\_DURATION 設定值有:[Auto] [0] - [7] ODT\_READ\_DELAY 設定值有:[Auto] [0] - [7] ODT\_WRITE\_DURATION 設定值有:[Auto] [0] - [7] ODT\_WRITE\_DELAY 設定值有:[Auto] [0] - [7] Data Rising Slope 設定值有:[Auto] [0] - [15] Data Rising Slope Offset 設定值有:[Auto] [0] - [1] Cmd Rising Slope 設定值有:[Auto] [0] - [15] Cmd Rising Slope Offset 設定值有:[Auto] [0] - [1] Ctl Rising Slope 設定值有:[Auto] [0] - [15]

Ctl Rising Slope Offset 設定值有:[Auto] [0] - [1]

Clk Rising Slope 設定值有:[Auto] [0] - [15]

Clk Rising Slope Offset 設定值有:[Auto] [0] - [1]

Data Falling Slope 設定值有:[Auto] [0] - [15] Data Falling Slope Offset 設定值有:[Auto] [0] - [1] Cmd Falling Slope 設定值有:[Auto] [0] - [15] Cmd Falling Slope Offset 設定值有:[Auto] [0] - [1]

華碩 MAXIMUS IX HERO BIOS 使用手冊 25

Ctl Falling Slope 設定值有:[Auto] [0] - [15] Ctl Falling Slope Offset 設定值有:[Auto] [0] - [1] Clk Falling Slope 設定值有:[Auto] [0] - [15] Clk Falling Slope Offset 設定值有:[Auto] [0] - [1]

## RTL IOL control

DRAM RTL INIT Value 設定值有:[Auto] [0] - [127] DRAM RTL (CHA DIMM0 Rank0) 設定值有:[Auto] [0] - [127] DRAM RTL (CHA DIMM0 Rank1) 設定值有:[Auto] [0] - [127] DRAM RTL (CHA DIMM1 Rank0) 設定值有:[Auto] [0] - [127] DRAM RTL (CHA DIMM1 Rank1) 設定值有:[Auto] [0] - [127] DRAM RTL (CHB DIMM0 Rank0) 設定值有:[Auto] [0] - [127] DRAM RTL (CHB DIMM0 Rank1) 設定值有:[Auto] [0] - [127] DRAM RTL (CHB DIMM1 Rank0) 設定值有:[Auto] [0] - [127] DRAM RTL (CHB DIMM1 Rank1) 設定值有:[Auto] [0] - [127] DRAM IOL (CHA DIMM0 Rank0) 設定值有:[Auto] [0] - [15] DRAM IOL (CHA DIMM0 Rank1) 設定值有:[Auto] [0] - [15] DRAM IOL (CHA DIMM1 Rank0) 設定值有:[Auto] [0] - [15] DRAM IOL (CHA DIMM1 Rank1) 設定值有:[Auto] [0] - [15]

DRAM IOL (CHB DIMM0 Rank0) 設定值有:[Auto] [0] - [15] DRAM IOL (CHB DIMM0 Rank1) 設定值有:[Auto] [0] - [15] DRAM IOL (CHB DIMM1 Rank0) 設定值有:[Auto] [0] - [15] DRAM IOL (CHB DIMM1 Rank1) 設定值有:[Auto] [0] - [15]

## IO Latency offset

CHA IO\_Latency\_offset 設定值有:[Auto] [0] - [127] CHB IO\_Latency\_offset

設定值有:[Auto] [0] - [127]

## IO Latency RFR delay

CHA RFR delay 設定值有:[Auto] [0] - [127] CHB RFR delay 設定值有:[Auto] [0] - [127]

## Third Timings

## tRDRD\_sg

設定值有:[Auto] [0] - [63]

## tRDRD\_dg

設定值有:[Auto] [0] - [63]

## tRDWR\_sg

設定值有:[Auto] [0] - [63]

## tRDWR\_dg

設定值有:[Auto] [0] - [63]

## tWRWR\_sg

設定值有:[Auto] [0] - [63]

## tWRWR\_dg

設定值有:[Auto] [0] - [63]

## tWRRD\_sg

設定值有:[Auto] [0] - [127]

## tWRRD\_dg

設定值有:[Auto] [0] - [63]

## tRDRD\_dr

設定值有:[Auto] [0] - [63]

## tRDRD\_dd

設定值有:[Auto] [0] - [63]

## tRDWR\_dr

設定值有:[Auto] [0] - [63]

## tRDWR\_dd

設定值有:[Auto] [0] - [63]

## tWRWR\_dr

設定值有:[Auto] [0] - [63]

## tWRWR\_dd

設定值有:[Auto] [0] - [63]

## tWRRD\_dr

設定值有:[Auto] [0] - [63]

## tWRRD\_dd

設定值有:[Auto] [0] - [63]

## TWRPRE

設定值有:[Auto] [0] - [127]

## **TRDPRE**

設定值有:[Auto] [0] - [15]

## tREFIX9

設定值有:[Auto] [0] - [127]

#### OREF\_RI

設定值有:[Auto] [0] – [255]

## Misc.

## MRC Fast Boot

本項目用來啟用、停用或自動設定 MRC fast boot。 設定值有:[Auto] [Enabled] [Disabled]

## DRAM CLK Period

設定值有:[Auto] [1] – [40]

## Memory Scrambler

本項目用來開啟或關閉記憶體擾頻支援。 設定值有:[Enabled] [Disabled]

## Channel A DIMM Control

本項目用來開啟或關閉 Channel A 記憶體插槽。 設定值有:[Enable Both DIMMS] [Disable DIMM0] [Disable DIMM1] [Disable Both DIMMS]

## Channel B DIMM Control

本項目用來開啟或關閉 Channel B 記憶體插槽。 設定值有:[Enable Both DIMMS] [Disable DIMM0] [Disable DIMM1] [Disable Both DIMMS]

## MCH Full Check

啟用本項目以加強系統穩定性,停用本項目以增強記憶體超頻能力。 設定值有:[Auto] [Enabled] [Disabled]

## DLLBwEn

設定值有:[Auto] [1] - [7]

## DRAM SPD Write

設定值有:[Enabled] [Disabled]

## XTU Setting

設定值有:[Auto] [1] - [7]

## External DIGI+ Power Control

## CPU Load-line Calibration

Load-line 是根據 Intel® 所訂立之 VRM 規格,其設定值將影響 CPU 電壓。CPU 運作電壓將依 CPU 的負載呈比例性遞減,當您將此項目的設定值設定越高時, 將可提高電壓值與超頻能力,但會增加 CPU 及 VRM 的溫度。請從 Level 1 至 Level 7 來調整處理器電源電壓。

設定值有:[Auto] [Level 1] - [Level 7]

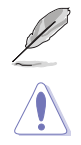

實際提升的效能將視 CPU 型號而異。

請勿將散熱系統移除,散熱環境需受到監控。

## CPU Current Capability

本項目用來設定較高的數值提供更大的總電力範圍,同時擴展超頻頻率的範圍。 當系統超頻,或是 CPU 在較高負載需要獲得額外的電力支援時,請選擇較高的 數值。

設定值有:[Auto] [100%] [110%] [120%] [130%] [140%]

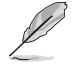

當 CPU 超頻或是需負載額外的電力時,請設定較高的數值。

## CPU VRM Switching Frequency

本項目會影響 VRM 暫態響應速度與元件溫度的產生。選擇 [Manual] 設定較高 的頻率可以獲得較快的暫態響應速度。 設定值有:[Auto] [Manual]

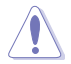

請勿將散熱系統移除,散熱環境需受到監控。

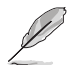

以下項目只有在 CPU VRM Switching Frequency 設定為 [Manual] 時才會 出現。

## Fixed CPU VRM Switching Frequency (KHz)

本項目可讓您設定固定的 VRM 頻率。請使用 <+> 與 <-> 鍵調整數值。數值以 50kHz 為間隔,變更的範圍由 250kHz 至 500kHz。

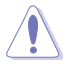

請勿將散熱系統移除,散熱環境需受到監控。

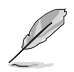

以下項目只有在 CPU VRM Switching Frequency 設定為 [Auto] 時才會出 現。

## VRM Spread Spectrum

本項目可讓您啟動 VRM Spread Spectrum 項目以增加系統穩定性。 設定值有:[Auto] [Disabled] [Enabled]

## CPU Power Duty Control

DIGI+ VRM Duty control 用來調整每個元件相數的電流與散熱環境。 [T.Probe] 維持各相散熱平衡。 [Extreme] 維持各相電流平衡。

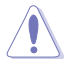

請勿將散熱系統移除,散熱環境需受到監控。

## CPU Power Phase Control

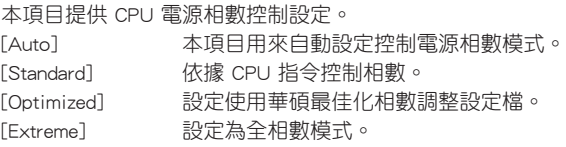

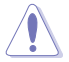

當項目設定為 [Extreme] 時,請勿將散熱系統移除,散熱環境需受到監控。

## DRAM Current Capability

本項目可提供較大的超頻所需的總電量,同時擴展超頻頻率的範圍。 設定值有:[100%] [110%] [120%] [130%]

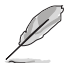

當 CPU 超頻或是需負載額外的電力時,請設定較高的數值。

## DRAM Power Phase Control

本項目用來啟動或關閉記憶體電力相式控制功能。 設定值有:[Optimized] [Extreme]

## DRAM Switching Frequency

本項目會影響 VRM 暫態響應速度與元件溫度的產生。點選 [Manual] 以設定較 高的頻率來獲得較快的暫態響應速度。 設定值有:[Auto] [Manual]

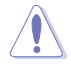

請勿將散熱系統移除,散熱環境需受到監控。

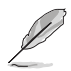

以下項目只有在 DRAM Switching Frequency 設定為 [Manual] 時才會出 現。

#### Fixed DRAM Switching Frequency (KHz) [300]

本項目用來設定較高的頻率來獲得較快的暫態響應速度。使用 <+> 與 <-> 鍵 調整數值,設定值以 50kHz 為間隔,變更的範圍從 300kHz 至 500kHz。

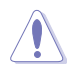

當選取手動模式時,請勿將散熱系統移除,散熱環境需受到監控。

## Boot Voltages

## CPU Core/Cache Boot Voltage

設定值有:[Auto] [0.600] - [1.700]

## DMI Boot Voltage

設定值有:[Auto] [0.3000] - [1.9000]

## Core PLL Boot Voltage

設定值有:[Auto] [0.70000] - [1.60000]

## CPU System Agent Boot Voltage

設定值有:[Auto] [0.7000] - [1.8000]

## CPU VCCIO Boot Voltage

設定值有:[Auto] [0.9000] - [1.8000]

#### CPU Standby Boot Voltage

設定值有:[Auto] [0.700] - [1.800]

## Internal CPU Power Management

本選單的子項目可讓您設定處理器倍頻與功能。

#### Intel(R) SpeedStep(tm)

本項目可以讓作業系統動態調整處理器電壓與核心頻率,藉以降低平均能耗以 及減少平均熱能。 設定值有:[Auto] [Enabled] [Disabled]

## Turbo Mode

本項目用來設定核心處理器的速度,使其在運作電力、電流與溫度條件限制下, 可以比基本運作頻率更快的速度運作。 設定值有:[Disabled] [Enabled]

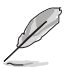

以下項目只有在 Turbo Mode 設定為 [Enabled] 時才會出現。

## Long Duration Package Power Limit

亦稱為 power limit 1 in Watts。預設值為散熱設計功率(thermal design power )。提供您限制 Turbo Ratio 的持續時間超過 TDP(Thermal Design Power) ,以獲得最大效能。

設定值有:[Auto] [1] - [4095]

## Package Power Time Window

亦稱為 power limit 1 in seconds。本項目用來設定渦輪倍頻(turbo ratio)維 持的時間長度。

設定值有:[Auto] [1] - [127]

## Short Duration Package Power Limit

亦稱為 Power Limit 2 in Watts。這是第二項電源限制,當封包電源超過 Power Limit 1 時,提供您快速的防護。預設值為 long duration limit 的 1.25 倍。根據 Intel 的標準,當渦輪倍頻超過 Power Limit 2 時,平台須能支援維 持的時間長度至 10 毫秒,而華碩主機板可以支援更長的時間。

設定值有:[Auto] [1] - [4095]

## IA AC Load Line

本項目用來設定 1/100 mOhms 的 AC loadline。使用 <+> 與 <-> 鍵來調整數值。 設定值有:[Auto] [0.01] - [62.49]

## IA DC Load Line

本項目用來設定 1/100 mOhms 的 DC loadline。使用 <+> 與 <-> 鍵來調整數值。 設定值有:[Auto] [0.01] - [62.49]

## CPU Core/Cache Current Limit Max.

本項目可讓您設定較高的電流限制以避免超頻時啟動頻率或電力保護。請使用<+> 與 <-> 來調整數值。

設定值有:[Auto] [0.00] - [255.50]

## Min. CPU Cache Ratio

本項目用來設定處理器的非核心比值至可能的最小值。請使用<+> 與 <-> 來調整數 值。

設定值有:[Auto] [8] - [26]

## Tweaker's Paradise

## FCLK Frequency for Early Power On

本項目用來設定 Early Power On 的 FCLK 頻率。 設定值有:[Auto] [Normal (800 MHz)] [1GHz] [400 MHz]

## Initial BCLK Frequency

本項目可讓您從初始 BCLK(基準時脈)頻率開始將系統超頻至指定的 BCLK 頻率。您可以使用 <+> 與 <-> 按鍵來調整數值。數值範圍從 40.0000 MHz 至 1000.0000 MHz。

## BCLK Amplitude

本項目可讓您設定驅動處理器的基準時脈級數。 設定值有:[Auto] [700mV] [800mV] [900mV] [1000mV]

## BCLK Slew Rate

設定值有: [Auto] [1.5V/ns] [2.5V/ns] [3.5V/ns] [4.5V/ns]

## BCLK Spread Spectrum

本項目可讓您降低由 BCLK 產生的 EMI 電磁波干擾。關閉本選項可獲得更精確 的基準時脈。 設定值有:[Auto] [Disabled] [-0.22] [-0.34] [-0.46] [+0.12] [+0.22] [+0.28]  $[-0.38]$   $[-0.17]$ 

## BCLK Frequency Slew Rate

設定值有:[Auto] [Disabled] [32us/MHz] [64us/MHz] [128us/MHz] [512us/MHz]

## DRAM VTT Voltage

設定值有:[Auto] [0.50000] - [1.30000]

## VPPDDR Voltage

設定值有:[Auto] [1.86500] - [3.13500]

## DMI Voltage

設定值有:[Auto] [0.30000] - [1.90000]

## Core PLL Voltage

當 LN2 模式啟用或停用時,本選項的設定值會改變。 LN2 停用:[Auto] [0.70000] - [1.60000] LN2 啟用:[Auto] [0.70000] - [2.40000]

## Internal PLL Voltage

設定值有:[Auto] [0.900] - [1.845]

## PLL Bandwidth

當超頻高 BCLK 或高處理器頻率時,設定 Level 6 至 Level 8。。 設定值有:[Auto] [Level 0] - [Level 10]

## Eventual DRAM Voltage

當 LN2 模式啟用或停用時,本選項的設定值會改變。 LN2 停用:[Auto] [1.0000] - [2.0000] LN2 啟用:[Auto] [1.0000] - [2.4000]

## Eventual CPU Standby Voltage

設定值有:[Auto] [0.800] - [1.800]

## Eventual PLL Termination Voltage

設定值有:[Auto] [0.36000] - [2.27000]

## Eventual DMI Voltage

設定值有:[Auto] [0.30000] - [1.90000]

## CPU Core/Cache Current Limit Max.

本項目用來設定處理器核心的電壓準位饋電數量。使用 <+> 與 <-> 按鍵來調整數 值。

設定值有:[Auto] [0.00] - [255.50]

## Min. CPU Cache Ratio

本項目用來設定處理器的非核心比值至可能的最小值。使用 <+> 與 <-> 按鍵來調整 數值。

設定值有:[Auto] [8] - [83]

## Max. CPU Cache Ratio

本項目用來設定處理器的非核心比值至可能的最大值。使用 <+> 與 <-> 按鍵來調整 數值。

設定值有:[Auto] [8] - [83]

## BCLK Aware Adaptive Voltage

本功能啟用時,當計算處理器 V/F 曲線時,pcode 會察覺到 BCLK 頻率,在 BCLK 超頻時可避免高電壓覆寫。使用 OC Mailbox 指令 0x15。

設定值有:[Auto] [Disabled] [Enabled]

## CPU Core/Cache Voltage

設定提供處理器核心的電壓模式。

設定值有:[Auto] [Manual Mode] [Offset Mode] [Adaptive Mode]

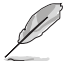

以下項目只有在 CPU Core/Cache Voltage 設定為 [Manual Mode] 時才會 出現。

## CPU Core Voltage Override

本項目可設定處理器核心電壓。 設定值有:[Auto] [0.600] - [1.700]

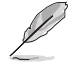

以下項目只有在 CPU Core/Cache Voltage 設定為 [Offset Mode] 時才會出 現。

## Offset Mode Sign

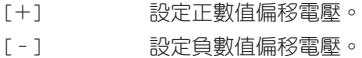

## CPU Core Voltage Offset

本項目用來設定 CPU Core Voltage Offset 數值。 設定值有: [Auto] [0.005] - [0.635]

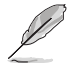

以下項目只有在 CPU Core/Cache Voltage 設定為 [Adaptive Mode] 時才會 出現。

## Offset Mode Sign

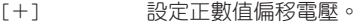

[–] 設定負數值偏移電壓。

## Additional Turbo Mode CPU Core Voltage

本項目用來設定在 turbo 模式時處理器核心的電壓總量,當設定高處理器核心 頻率時請增加電壓總量,設定的電壓會受到 offset 數值的影響。 設定值有:[Auto] [0.250] - [1.920]

## Offset Voltage

本項目用來設定 CPU core voltage offset 數值。 設定值有:[Auto] [0.001] - [0.999]

## CPU overclocking temperature control

本程式可監督溫度,當處理器達到特定溫度時,可套用使用者自定義的倍頻與電 壓。一旦溫度降低至使用者自定義的門檻,倍頻與電壓將回到原來的級數。

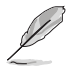

只有在選擇 CPU Core/Cache Voltage 模式並設定電壓數值後,才能進入 本選單中的項目。

## CPU overclocking temperature control

本項目可啟用或停用 CPU 超頻溫度控制。 設定值有:[Disabled] [Enabled]

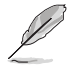

以下項目只有在將 CPU overclocking temperature control 設定為 [Enabled] 時才會出現。

CPU temperature upper threshold 設定值有:[40] - [100] CPU temperate lower threshold

設定值有:[20] - [90]

CPU Core Ratio under activation 設定值有:[Auto] [8] - [83]

## Offset Mode Sign

[+] 設定正數值偏移電壓。

[–] 設定負數值偏移電壓。
Additional Turbo Mode CPU Core Voltage under activation

本項目用來設定 CPU core voltage offset 數值。 設定值有:[Auto] [0.250] - [1.920]

# Offset Voltage under activation

本項目用來設定 CPU core voltage offset 數值。 設定值有:[Auto] [0.001] - [0.999]

## AVX Instruction Core Ratio Negative Offset

本項目用來減去 AVX 應用程式運行過程中的核心倍頻。 設定值有:[Auto] [1] – [31]

## DRAM Voltage

設定值有:[Auto] [1.0000] - [2.0000]

## CPU VCCIO Voltage

設定值有:[Auto] [0.90000] - [1.80000]

## CPU System Agent Voltage

設定值有:[Auto] [0.70000] - [1.80000]

## PLL Termination Voltage

設定值有:[Auto] [0.36000] - [2.27000]

## CPU Graphics Voltage Mode

設定處理器顯示電壓。

設定值有:[Auto] [Manual Mode] [Offset Mode]

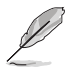

以下項目只有在 CPU Graphics Voltage Mode 設定為 [Manual Mode] 時才 會出現。

## CPU Graphics Voltage Override

本項目用來設定處理器顯示電壓。 設定值有:[Auto] [0.600] - [1.700]

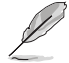

以下項目只有在 CPU Graphics Voltage Mode 設定為 [Offset Mode] 時才 會出現。

## Offset Mode Sign

- [+] 設定正數值偏移電壓。
- [–] 設定負數值偏移電壓。

## CPU Graphics Voltage Offset [Auto]

本項目用來設定 CPU Graphics Voltage Offset 數值。 設定值有:[Auto] [0.005] - [0.635]

## PCH Core Voltage

設定值有:[Auto] [0.90000] - [1.80000]

#### CPU Standby Voltage

設定值有:[Auto] [0.800] - [1.600]

#### DRAM REF Voltage Control

#### DRAM CTRL REF Voltage on CHA/CHB

本項目可讓您設定記憶體匯流排控制線上的 DRAM 參考電壓。參考電壓為記憶 體電壓乘上設定值。 設定值有:[Auto] [0.39500] - [0.63000]

#### DRAM DATA REF Voltage on CHA DIMM0 Rank0 BL0-7

本項目用來設定記憶體的參考電壓。 設定值有:[Auto] [0] - [63]

#### DRAM DATA REF Voltage on CHA DIMM0 Rank1 BL0-7

本項目用來設定記憶體的參考電壓。 設定值有:[Auto] [0] - [63]

#### DRAM DATA REF Voltage on CHA DIMM1 Rank0 BL0-7

本項目用來設定記憶體的參考電壓。 設定值有:[Auto] [0] - [63]

#### DRAM DATA REF Voltage on CHA DIMM1 Rank1 BL0-7

本項目用來設定記憶體的參考電壓。 設定值有:[Auto] [0] - [63]

#### DRAM DATA REF Voltage on CHB DIMM0 Rank0 BL0-7

本項目用來設定記憶體的參考電壓。 設定值有:[Auto] [0] - [63]

#### DRAM DATA REF Voltage on CHB DIMM0 Rank1 BL0-7

本項目用來設定記憶體的參考電壓。 設定值有:[Auto] [0] - [63]

#### DRAM DATA REF Voltage on CHB DIMM1 Rank0 BL0-7

本項目用來設定記憶體的參考電壓。 設定值有:[Auto] [0] - [63]

## DRAM DATA REF Voltage on CHB DIMM1 Rank1 BL0-7

本項目用來設定記憶體的參考電壓。 設定值有:[Auto] [0] - [63]

# 1.6 進階選單(Advanced menu)

進階選單可讓您改變中央處理器與其他系統裝置的細部設定。

注意!在您設定本進階選單的設定時,不正確的數值將導致系統損毀。

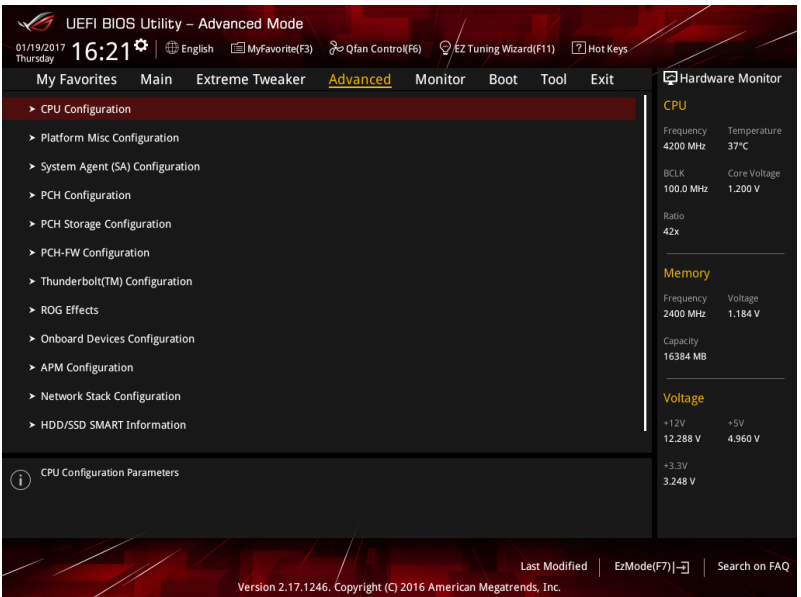

## 1.6.1 處理器設定(CPU Configuration)

本項目可讓您得知中央處理器的各項資訊與變更中央處理器的相關設定。

्ब

本選單所顯示項目可能會因您所安裝處理器不同而有所差異。

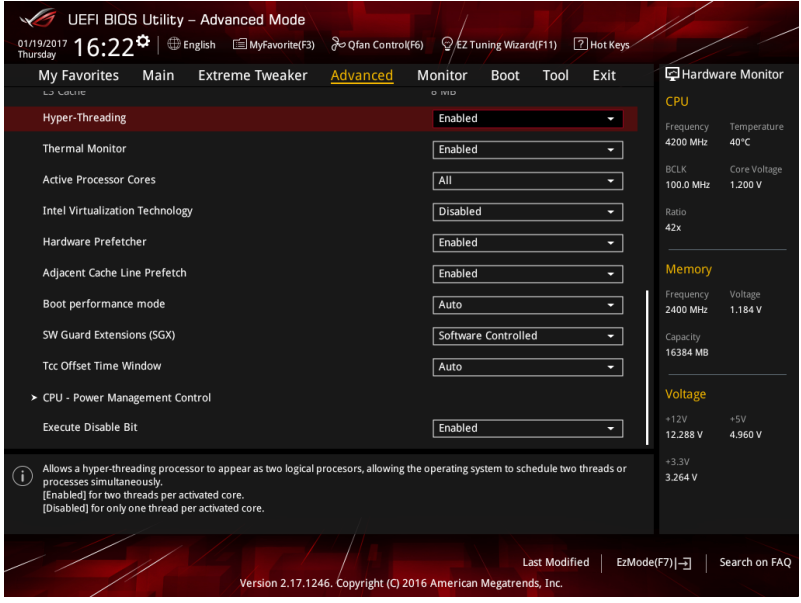

## Hyper-Threading

本項目可讓您啟用或停用處理器的 HyperThreading。 設定值有:[Enabled] [Disabled]

## Thermal Monitor

本項目可讓您啟用或停用 Thermal Monitor。

設定值有:[Disabled] [Enabled]

#### Active Processor Cores

本項目可讓您設定在每個處理封包中啟用的處理器核心數量。 設定值有:[All] [1] [2] [3]

## Intel Virtualization Technology

當本項目設為 [Enabled] 時, 啟動 Intel 虛擬技術 (Virtualization Technology), 讓 硬體平台可以同時執行多個作業系統。

設定值有:[Disabled] [Enabled]

#### Hardware Prefetcher

本項目可以讓處理器在 L2 Cache 進行預取反饋和資料,從而降低記憶體負荷時 間,改善系統效能。

設定值有:[Disabled] [Enabled]

#### Adjacent Cache Line Prefetcher

本項目可以讓 L2 Cache 的中間快取線運作相鄰快取線預取功能,從而降低記憶體 負荷時間,改善系統效能。

設定值有:[Disabled] [Enabled]

## Boot Performance Mode

本項目用來讓您在作業系統切換前選擇 BIOS 設定的效能狀態。

設定值有: [Max Battery] [Max Non-Turbo Performance] [Turbo Performance] [Auto]

## SW Guard Extensions (SGX)

本項目用來啟用或停用 Software Guard Extensions (SGX)。 設定值有:[Disabled] [Software Controlled]

## Tcc Offset Time Window

本項目可用來指定運作平均溫度限制(RATL)功能的時間窗。

設定值有:[Auto] [Disabled] [5 ms] - [448 sec]

### CPU Power Management Configuration

本項目用來管理與設定處理器電力。

## Intel(R) SpeedStep(tm)

本項目可以讓兩個以上的頻率被支援。

設定值有:[Auto] [Enabled] [Disabled]

### Turbo Mode

本項目用來自動設定 CPU 的處理速度,使其在運作電力、電流與溫度條件限 制下,可以比基本運作頻率更快的速度運作。

設定值有:[Enabled] [Disabled]

#### CPU C-States

本項目用來設定 CPU States 的電源節能。 設定值有:[Auto] [Disabled] [Enabled]

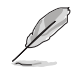

以下項目只有在 CPU C-States 設定為 [Enabled] 時才會出現。

## Enhanced C1 state

本項目可以讓處理器在閒置時降低電力消耗。 設定值有:[Enabled] [Disabled] CPU C3 Report 本項目可以讓您啟動或關閉 CPU C3 報告給作業系統。 設定值有:[Enabled] [Disabled]

#### CPU C6 Report

本項目可以讓您啟動或關閉 CPU C6 報告給作業系統。

設定值有:[Enabled] [Disabled]

#### CPU C7 Report

本項目可以讓您啟動或關閉 CPU C7 報告給作業系統。 設定值有:[CPU C7] [CPU C7s] [Disabled]

#### CPU C8 Report

本項目可以讓您啟動或關閉 CPU C8 報告給作業系統。 設定值有:[Enabled] [Disabled]

#### Package C State Limit

本項目可讓您設定處理器封包的 C-state 限制。 設定值有:[Auto] [C0/C1] [C2] [C3] [C6] [C7] [C7s] [C8]

## CFG Lock

本項目用來鎖定或解鎖 CFG 鎖定位元。 設定值有:[Enabled] [Disabled]

## Intel(R) Speed Shift Technology

本項目用來啟用或停用 Intel(R) Speed Shift Technology 支援。開啟本項目將會 顯.示 CPPC v2 介面,以為硬體支援的 P-states 預留空間。 設定值有:[Enabled] [Disabled]

### Execute Disable Bit

只要結合支援 Execute Disable Bit(病毒防護技術)的作業系統(SuSE Linux 9.2、 RedHat Enterprise 3 Update 3), 就可防護電腦免於某些惡意 buffer overflow (緩衝 溢位)的攻擊。

設定值有:[Disabled] [Enabled]

## 1.6.2 平台各項設定(Platform Misc Configuration)

本選單項目可讓您變更 PCH 以及 SA PCI Express 的 ASPM 模式。

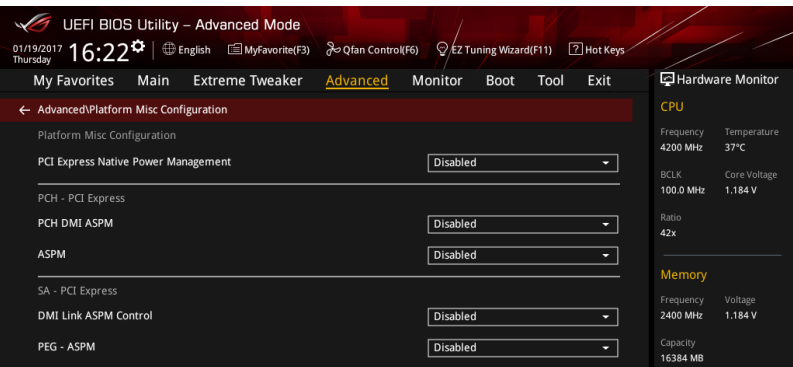

## PCI Express Native Power Management

本項目用來提升 PCI Express 的省電功能及操作系統的 ASPM 功能

設定值有:[Disabled] [Enabled]

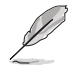

以下項目只有在 PCI Express Native Power Management 設定為 [Enabled] 時才會出現。

#### Native ASPM

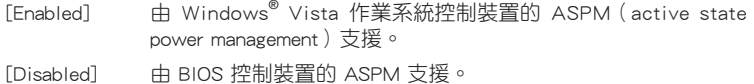

#### PCH - PCI Express 選項

## PCH DMI ASPM

本項目可讓您控制 DMI Link 上北橋與南橋的 Active State Power Management (ASPM)。

設定值有:[Disabled] [Enabled]

## ASPM

本項目用來選擇 ASPM state 的節能狀態。 設定值有:[Disabled] [L0s] [L1] [L0sL1] [Auto]

## SA - PCI Express

## DMI Link ASPM Control

本項目用來設定 DMI Link 上處理器與 PCH 的 ASPM 功能。在處理器與 PCH 中的 ASPM Control 都要設定為啟動才能使 ASPM 功能生效。

設定值有:[Disabled] [L1]

#### PEG - ASPM

本項目用來設選擇 ASPM state 的節能狀態,或使用華碩最佳化節能設定。 設定值有:[Disabled] [Auto] [ASPM L0s] [ASPM L1] [ASPM L0sL1]

## 1.6.3 系統代理設定(System Agent Configuration)

本選單項目可讓您調整 PEG Port 的運作速度以及多重顯示(Multi-Monitor)功能。

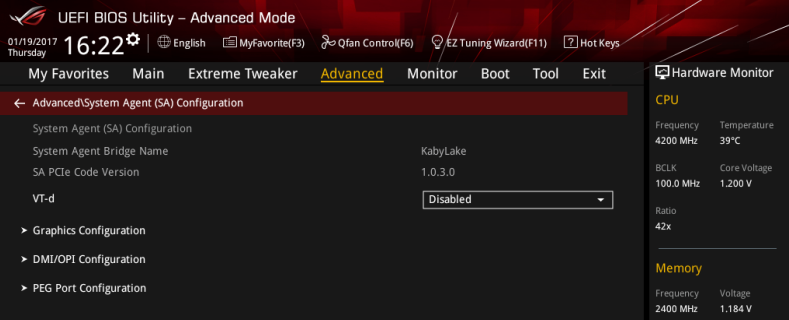

#### VT-d

本項目用來在記憶體控制中心開啟虛擬化技術。 設定值有:[Enabled] [Disabled]

## Graphics Configuration

本項目用來選擇以處理器或 PCIe 顯示裝置作為優先使用的顯示裝置。

## Primary Display

本項目用來選擇以 CPU 或 PCIe 顯示裝置作為優先使用的顯示裝置。 設定值有:[Auto] [IGFX] [PEG]

#### iGPU Multi-Monitor

本項目用來開啟 iGPU 多重顯示功能。iGPU 共享系統記憶體固定為 64 MB。 設定值有:[Disabled] [Enabled]

## RC6(Render Standby)

本項目用來啟用 render standby 支援。 設定值有:[Disabled] [Enabled]

## DVMT Pre-Allocated

本項目用來選擇內部顯示裝置使用的 DVMT 5.0 預分配(固定)顯示記憶體容 量。 設定值有:[32M] - [1024M]

## DMI/OPI Configuration

本項目用來控制不同的 DMI (direct media interface) 功能。

## DMI Max Link Speed

將本項目設為 [Enabled] 以設定 DMI 速度。 設定值有:[Auto] [Gen1] [Gen2] [Gen3]

## PEG Port Configuration

本項目用來設定 PEG Port 設定值。

## PCIEx16\_1 Link Speed

本項目用來設定 PCIEx16\_1 插槽運作速度。 設定值有:[Auto] [Gen1] [Gen2] [Gen3]

## PCIEx8\_2 Link Speed

本項目用來設定 PCIEx16\_2 插槽運作速度。 設定值有:[Auto] [Gen1] [Gen2] [Gen3]

## PCIe Spread Spectrum Clocking

本項目用來在符合性測試時啟用或停用 Spread Spectrum Clocking。 設定值有:[Auto] [Disabled] [Enabled]

## 1.6.4 PCH 設定(PCH Configuration)

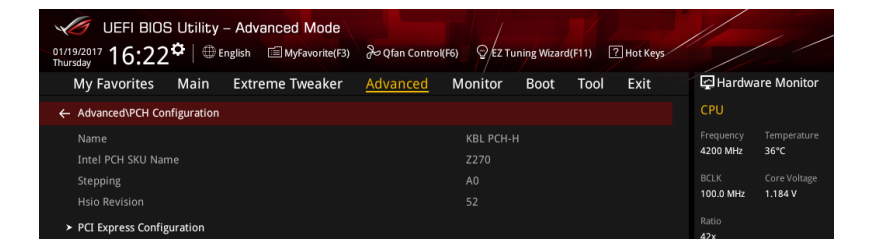

## PCI Express Configuration

本項目用來管理與設定 PCI Express 插槽。

## PCIe Speed

本項目用來讓系統自動選擇 PCI Express 連接埠速度。 設定值有:[Auto] [Gen1] [Gen2] [Gen3]

## 1.6.5 PCH 儲存裝置設定(PCH Storage Configuration)

當您進入 BIOS 設定程式時, BIOS 設定程式將自動偵測已安裝的 SATA 裝置。當 未偵側到 SATA 裝置時將顯示 Empty。

下拉捲軸以顯示其他 BIOS 項目。

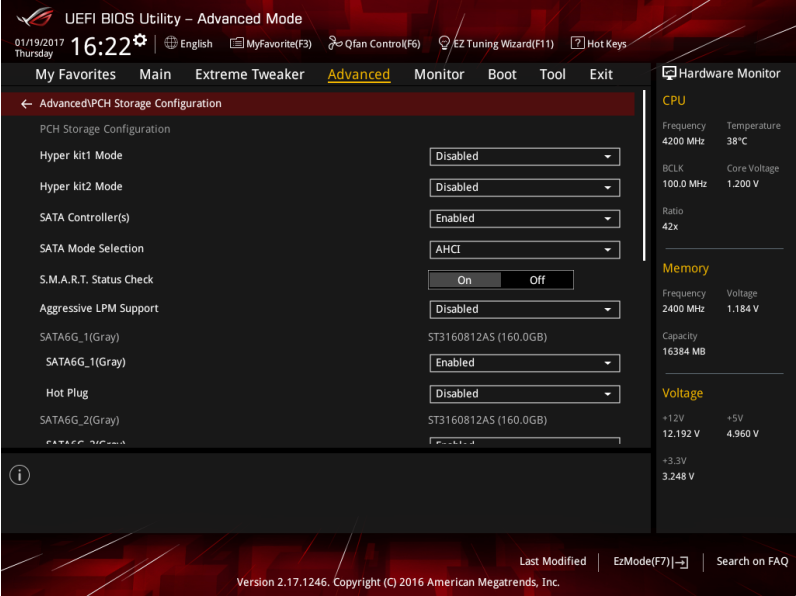

### Hyper kit1 Mode

本項目用來關閉 M.2\_1 裝置以及啟動"華碩 Hyper kit"卡。 設定值有:[Disabled] [Enabled]

## Hyper kit2 Mode

本項目用來關閉 M.2\_2 裝置以及啟動"華碩 Hyper kit"卡。 設定值有:[Disabled] [Enabled]

## SATA Controller(s)

本項目可開啟或關閉內建的 SATA 裝置。 設定值有:[Disabled] [Enabled]

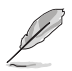

以下項目只有在 SATA Controller(s) 設定為 [Enabled] 時才會出現。

## SATA Mode Selection

本項目可設定 SATA 硬體裝置的相關設定。

[AHCI] 若要 Serial ATA 硬體裝置使用 Advanced Host Controller Interface (AHCI) 模式,請將本項目設定為 [AHCI]。AHCI 模式可讓內建的儲存裝置啟動進階的 Serial ATA 功能, 藉由原生指令排序技術來提升工作效能。

[Intel RST Premium With Intel Optane System Acceleration (RAID)] 若要在 Serial ATA 硬碟設定 RAID 磁碟陣列,請將本項 目設定為 [Intel RST Premium With Intel Optane System Acceleration (RAID)]。

## SMART Status Check

S.M.A.R.T. (自我監控、分析與報告技術)是一個監控軟體,可以監控您的硬碟, 並在發生錯誤時於開機自我偵測(POST)時顯示錯誤訊息。

設定值有:[On] [Off]

## Aggressive LPM support

本項目為 LPM (連結電源管理, link power management)設計,支援更好的能源節 省。設定為關閉時,SATA 連接埠的熱抽換功能也會關閉。

設定值有:[Disabled] [Enabled]

## SATA6G\_1(Gray) - SATA6G\_6(Gray)

## SATA6G\_1(Gray) - SATA6G\_6(Gray)

本項目可啟用或停用選擇的 SATA 連接埠。

設定值有:[Disabled] [Enabled]

### Hot Plug

這些項目僅當 SATA Mode Selection 設置為 [AHCI] 時才會顯示,並且提供您啟 用或關閉支持 SATA Hot Plug(熱插拔)功能。

設定值有:[Disabled] [Enabled]

## 1.6.6 PCH-FW 設定(PCH-FW Configuration)

本項目可讓您設定 TPM 韌體。

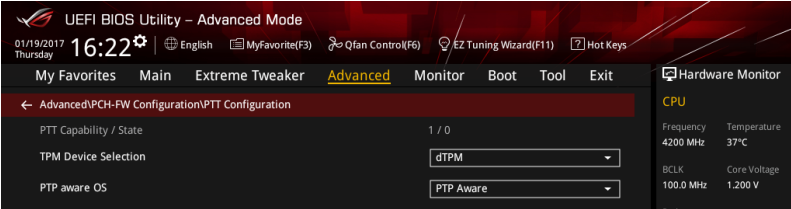

## PTT Configuration

## TPM Device Selection

本項目用來選擇 TPM 裝置。 設定值有:[dTPM] [PTT]

#### PTP aware OS

本項目用來選擇作業系統是否為 PTP aware。 設定值有:[PTP aware] [Not PTP aware]

## 1.6.7 Thunderbolt(TM)設定(Thunderbolt Configuration)

本選單項目可讓您設定 Thunderbolt 各項設定值。

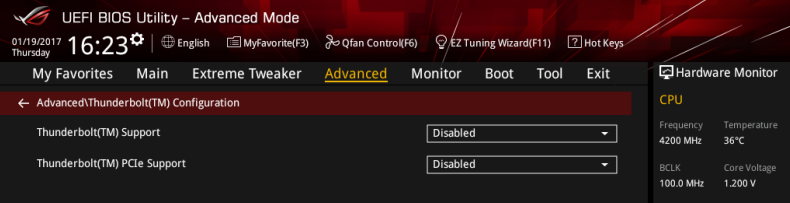

## Thunderbolt(TM) Support

本項目用來啟動或關閉 Intel Thunderbolt 技術。 設定值有:[Fully Disabled] [Disabled] [Enabled]

## ThunderBolt PCIe Support

本項目用來啟動或關閉 ThunderBolt PCIe Support。 設定值有:[Disabled] [Enabled]

## 1.6.8 ROG 效果 (ROG Effects)

本項目可讓您設定主機板內建的 LED 燈效與 Q-Code LED 功能。

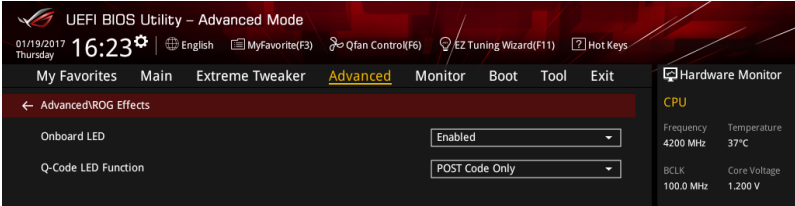

## Onboard LED

本項目可讓您啟動所有主機板上的 LED 指示燈。 設定值有:[Enabled] [Disabled]

## Q-Code LED Function

[Auto] 自動於 Q-Code LED 上顯示 POST(開機自我偵測)碼與處理器溫 度。

[POST Code Only] 僅於 Q-Code LED 上顯示 POST 碼。

## 1.6.9 內建裝置設定(OnBoard Devices Configuration)

下拉捲軸以顯示其他 BIOS 項目。

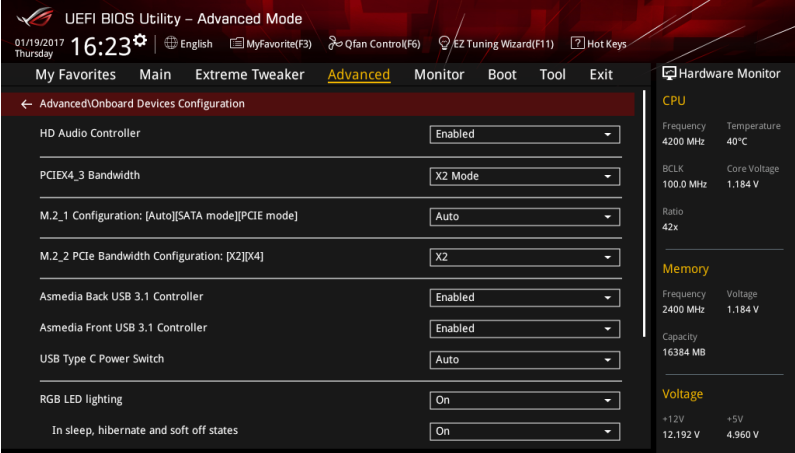

## HD Audio Controller

本項目讓您使用 Azalia 高傳真音效控制器。 設定值有:[Disabled] [Enabled]。

## PCIEX4\_3 Bandwidth

[X2 mode] 本項目讓系統以 x2 模式運作,並啟用 PCIEX1\_3。

[X4 mode] 本項目讓系統以 x4 模式運作,並關閉 PCIEX1\_3。

## M.2\_1 Configuration:[Auto][SATA mode][PCIE mode]

[Auto] 自動偵測 M.2 裝置模式,若偵測到 SATA 裝置,將停用 SATA6G 1。

[SATA Mode] 僅支援 M.2 SATA 裝置。請注意 SATA6G\_1 連接埠在此模式下無法 使用。

[PCIE Mode] 僅支援 M.2 PCIE 裝置。

## M.2\_2 PCIe Bandwidth Configuration: [X2][X4]

 $[X2]$  本項目讓系統以 x2 模式運作,並啟用 SATA6G 56。

[X4] 本項目讓系統以 x4 模式運作以獲得更佳效能,並關閉 SATA6G\_56。

### ASMedia Back USB 3.1 Controller

本項目用來啟動或停用 ASMedia Back USB 3.1 控制器。 設定值有:[Disabled] [Enabled]

## ASMedia Front USB 3.1 Controller

本項目用來啟動或停用 ASMedia Front USB 3.1 控制器。 設定值有:[Disabled] [Enabled]

#### USB Type C Power Switch

[Auto] 本項目會自動偵測 USB Type C 並提供穩定的電源。 [Enabled] 本項目讓 USB Type C 連結埠一直提供穩定的電源。

## RGB LED lighting

本項目讓您可以開啟或關閉 RGB LED 指示燈。 設定值有:[on] [off]

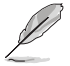

以下項目只有在 RGB LED 指示燈設定為 [On] 時才會出現。

#### In sleep, hibernate and soft off states

本項目用來在 S3(睡眠)、S4(休眠)與 S5(軟關機)狀態下開啟或關閉 RGB LED 指示燈。 設定值有:[On] [Off]

## Bluetooth Controller

本項目用來啟動或關閉內建的藍牙控制器。 設定值有:[Disabled] [Enabled]

## Wi-Fi Controller

本項目用來啟動或關閉內建的 Wi-Fi 控制器。 設定值有:[Disabled] [Enabled]

## Intel LAN Controller (LAN1-LAN2)

本項目讓您啟用或停用 Intel LAN1/2 網路控制器。 設定值有:[Disabled] [Enabled]

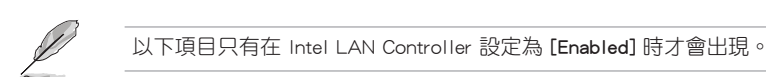

## Intel LAN PXE OPROM (LAN1-LAN2)

本項目用來啟用或停用 Intel® 網路控制器的 PXE Option Rom。 設定值有:[Disabled] [Enabled]

## 1.6.10 進階電源管理設定(APM Configuration)

本項目可讓您進行系統喚醒與睡眠設定。

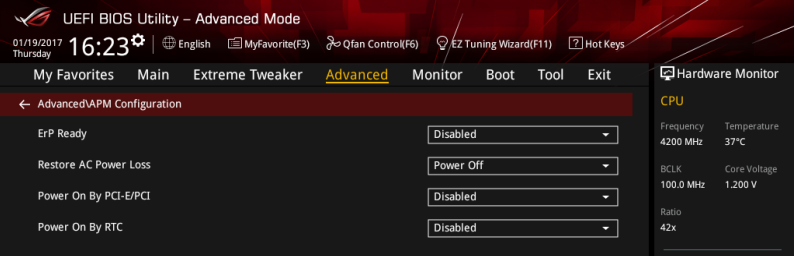

## ErP Ready

在 S4+S5 或 S5 休眠模式下關閉某些電源,減少待機模式下電力的流失,以符合 歐盟能源使用產品 (Energy Related Product) 的規範。當設定為 [Enabled] 時,其他 PME 選項將被關閉。

設定值有:[Disabled] [Enabled (S4+S5] [Enabled (S5)]

## Restore AC Power Loss

本項目可讓系統在電源中斷之後維持開機狀態或進入關閉狀態。若將系統設定為 [Last State],則會在電源中斷之前回復到電源未中斷之前的狀態。

設定值有:[Power Off] [Power On] [Last State]

## Power On By PCI-E/PCI

本項目用來啟動或關閉內建網路控制器或其他安裝的 PCI-E 網路卡的喚醒功能。 設定值有:[Disabled] [Enabled]

## Power On By RTC

本項目用來關閉或開啟即時時鐘(RTC)喚醒功能,啟用時,您可自行設定時間讓 系統自動開機。

設定值有:[Disabled] [Enabled]

## 1.6.11 網路協定堆疊設定(Network Stack Configuration)

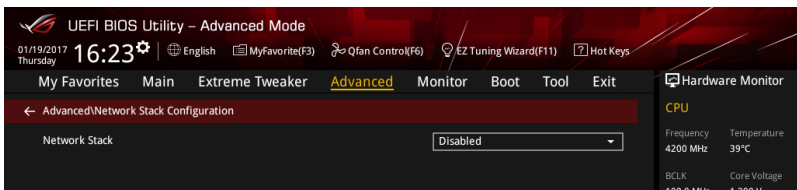

## Network stack

本項目用來啟動或關閉 UEFI 網路協定堆疊(network stack)功能。 設定值有:[Disable] [Enable]

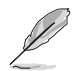

以下選項只有在 Network Stack 設定為 [Enabled] 時才會出現。

## Ipv4/Ipv6 PXE Support

本項目用來啟動或關閉 Ipv4/Ipv6 PXE 開機選項。 設定值有:[Disabled] [Enabled]

## 1.6.12 HDD/SSD SMART Information

本選單顯示已連結裝置的 SMART information。

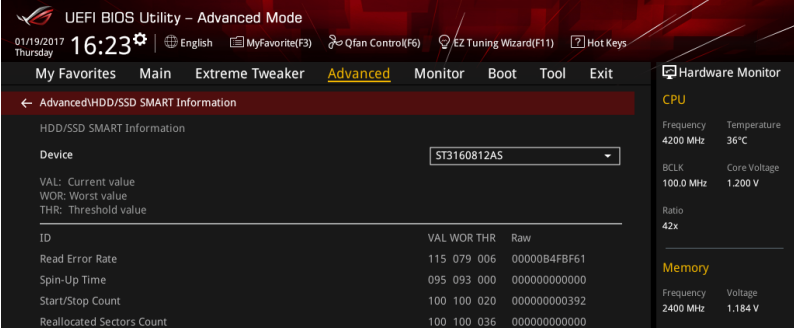

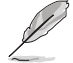

NVM Express 裝置不支援 SMART 資訊。

## 1.6.13 USB 裝置設定(USB Configuration)

本選單可讓您變更 USB 裝置的各項相關設定。

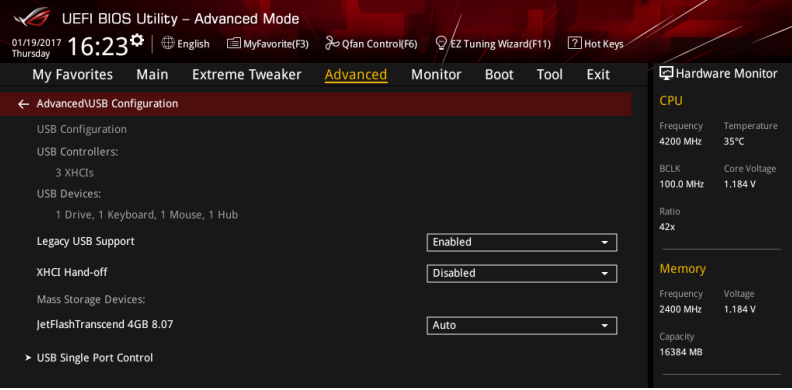

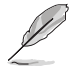

在 Mass Storage Devices 項目中會顯示自動偵測到的數值或裝置。若無 連接任何裝置,則會顯示 None。

## Legacy USB Support

[Enabled] 啟動在傳統作業系統中支援 USB 裝置功能。

[Disabled] USB 裝置只能在 BIOS 程式設定中使用,無法在啟動裝置列表中被偵 測到。

[Auto] 系統可以在開機時便自動偵測是否有 USB 裝置存在,若是,則啟動 USB 控制器。

## XHCI Hand-off

- [Enabled] 啟動支援沒有 XHCI hand-off 功能的作業系統。
- [Disabled] 關閉本功能。

## USB Single Port Control

本項目用來啟動或關閉個別 USB 連接埠。

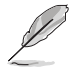

USB 連接埠的位置請參考主機板使用手冊 1.1.2 主機板結構圖 的說明。

# 1.7 監控選單(Monitor menu)

監控選單可讓您檢視系統溫度/電力狀態,並可用來變更風扇設定。 往下捲動來顯示其他 BIOS 項目。

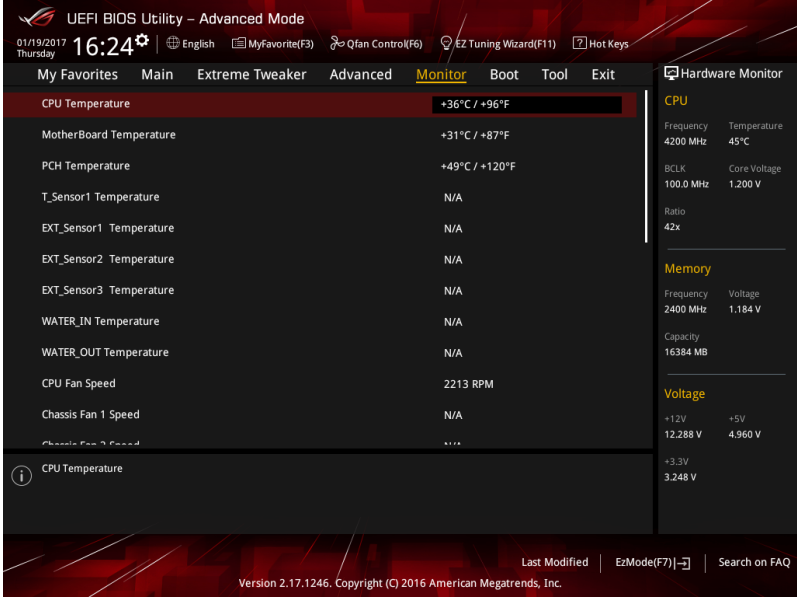

CPU Temperature, Motherboard Temperature, PCH temperature, T\_Sensor1 Temperature, EXT\_Sensor1-3 Temperature [xxx°C/xxx°F]

內建硬體監控可自動偵測並顯示目前中央處理器、主機板、PCH、T\_Sensor1 與 EXT\_Sensor1-3 的溫度。若是您不想顯示偵測的溫度,請選擇 [Ignore]。

## CPU Fan Speed, CPU Optional Fan, Chassis Fan 1-3 Speed, HAMP Fan Speed, Extension Fan 1-3, ASST Fan Speed, W\_PUMP+ Speed, AIO pump, WATER\_FLOW speed [xxxx RPM]

為了避免系統因為過熱而造成損壞,本系列主機板備有風扇的轉速 RPM(Rotations Per Minute)監控,所有的風扇都設定了轉速安全範圍,一旦風扇轉速低於安全範 圍,華碩智慧型主機板就會發出警訊,通知使用者注意。如果風扇並未連接至主機 板,本項目會顯示 N/A。若是您不想顯示偵測的速度,請選擇 [Ignore]。

## CPU Core Voltage, 3.3V Voltage, 5V Voltage, 12V Voltage [x.xxxx V]

本系列主機板具有電壓監控的功能,用來確保主機板以及 CPU 接受正確的電壓準 位,以及穩定的電流供應。若是您不想偵測這些項目,請選擇 [Ignore]。

## Q-fan Configuration

## Q-fan Tuning

點選本項目會自動偵測最低速度並設定每個風扇的最小工作週期。

## CPU Q-Fan Control

本項目用來設定 CPU Q-Fan 運作模式。

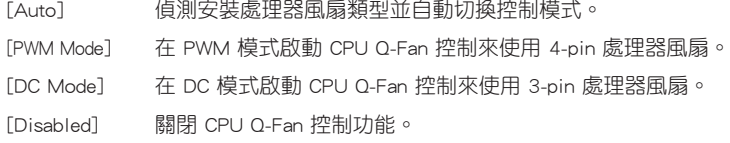

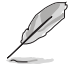

以下的項目只有在 CPU Q-Fan Control 設為 [Auto] , [PWM Mode] 以及 [DC Mode] 時才會出現。

## CPU Fan Step Up

本項目可以讓您設定 CPU Fan Step Up 的數值。

設定值有:[0 sec] [2.1 sec] [2.8 sec] [3.6 sec] [4.2 sec] [5.0 sec] [6.3 sec] [8.5 sec] [12 sec] [25 sec]

## CPU Fan Step Down

本項目可以讓您設定 CPU Fan Step Down 的數值。

設定值有:[0 sec] [2.1 sec] [2.8 sec] [3.6 sec] [4.2 sec] [5.0 sec] [6.3 sec] [8.5 sec] [12 sec] [25 sec]

## CPU Fan Speed Low Limit

本項目可以讓您設定 CPU Q-Fan Control 的功能及處理器風扇速度。 設定值有:[Ignore] [200 RPM] [300 RPM] [400 RPM] [500 RPM] [600 RPM]

## CPU Fan Profile

本項目用來設定處理器風扇適當的效能。

- [Standard] 設定為 [Standard] 讓處理器風扇依據處理器的溫度自動調整。
- [Silent] 設定為 [Silent] 將風扇速度調整到最低,並擁有最安靜的執行環 境。
- [Turbo] 設定為 [Turbo] 來獲得處理器風扇的最大轉速。
- [Manual] 設定為 [Manual] 來指派詳細的風扇轉速控制參數。

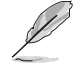

以下的項目只有在 CPU Fan Profile 設為 [Manual] 時才會出現。

#### CPU Upper Temperature

使用 <+> 與 <-> 鍵調整處理器溫度的最大值。當 CPU 溫度高於最大值時, CPU 風扇將以最大轉速運行。

#### CPU Fan Max. Duty Cycle(%)

使用 <+> 與 <-> 鍵調整處理器風扇的最大工作週期。當 CPU 溫度達到最大值 時,CPU 風扇將以最大轉速運行。

#### CPU Middle Temperature

使用 <+> 與 <-> 鍵設定處理器的中間溫度。

#### CPU Fan Middle Duty Cycle(%)

使用 <+> 與 <-> 鍵調整處理器風扇的中間工作週期。

### CPU Lower Temperature

使用 <+> 與 <-> 鍵調整處理器溫度的最小值。當 CPU 溫度低於最小值時, CPU 風扇將以最小轉速運行。

## CPU Fan Min. Duty Cycle(%)

使用 <+> 與 <-> 鍵調整處理器風扇的最小工作週期。當 CPU 溫度低於最小值 時,CPU 風扇將以最小轉速運行。

## Chassis Fan(s) Configuration

## Chassis Fan 1-3 Q-Fan Control

本項目用來設定 chassis fan 運作模式。

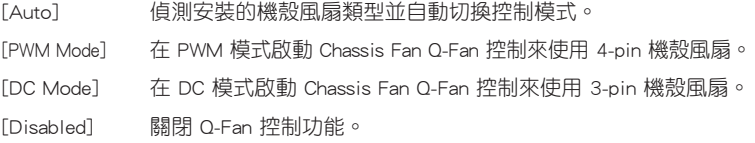

#### Chassis Fan 1-3 Q-Fan Source

本項目用來根據選擇的溫度來源控制指派的風扇。

設定值有: [CPU] [MotherBoard] [PCH] [T\_SENSOR1] [EXT\_Sensor1] [EXT Sensor2] [EXT\_Sensor3]

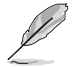

- 若選擇 EXT\_Sensor1-3,請將熱敏電阻排線插在 EXT\_TS1-3 接頭, 並將熱敏電阻排線接頭貼在溫度來源的元件上。
	- 於多個溫度源中選擇三個(最多)溫度源後,風扇將會自動改變預設 的最高溫度。

### Chassis Fan 1-3 Step Up

本項目可以讓您設定 CPU Fan Step Up 的數值。 設定值有: [0 sec] [12 sec] [25 sec] [51 sec] [76 sec] [102 sec] [127 sec] [153 sec] [178 sec] [204 sec]

#### Chassis Fan 1-3 Step Down

本項目可以讓您設定 CPU Fan Step Down 的數值。 設定值有: [0 sec] [12 sec] [25 sec] [51 sec] [76 sec] [102 sec] [127 sec] [153 sec] [178 sec] [204 sec]

## Chassis Fan 1-3 Fan Speed Low Limit

本項目用來關閉或設定機殼風扇警告轉度。

設定值有:[Ignore] [200 RPM] [300 RPM] [400 RPM] [500 RPM] [600 RPM]

#### Chassis Fan 1-3 Profile

本項目用來設定機殼風扇適當的效能。

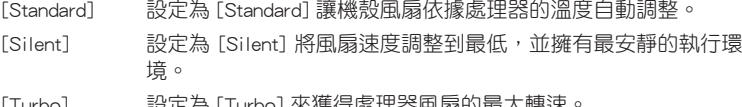

- [Turbo] 設定為 [Turbo] 來獲得處理器風扇的最大轉速。
- [Manual] 設定為 [Manual] 來指派詳細的風扇轉速控制參數。

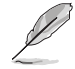

以下項目只有在 Chassis Fan 1-3 Profile 設為 [Manual] 時才會出現。

```
Chassis Fan 1-3 Upper Temperature
使用 <+> 與 <-> 鍵調整機殼風扇 1-3 溫度的最大值。當溫度高於最大值時,
機殼風扇 1-3 將以最大轉速運行。
Chassis Fan 1-3 Max. Duty Cycle (%) 
使用 <+> 與 <-> 鍵調整機殼風扇的最大工作週期。當溫度達到最大值時,機
殼風扇 1-3 將以最大轉速運行。
Chassis Fan 1-3 Middle Temperature
使用 <+> 與 <-> 鍵設定機殼風扇 1-3 的中間溫度。
Chassis Fan 1-3 Middle. Duty Cycle (%)
使用 <+> 與 <-> 鍵調整機殼風扇 1-3 的中間工作週期。
Chassis Fan 1-3 Lower Temperature
使用 <+> 與 <-> 鍵調整機殼風扇 1-3 溫度的最小值。當溫度低於最小值時,
機殼風扇 1-3 將以最小轉速運行。
Chassis Fan 1-3 Min. Duty Cycle(%)
```
使用 <+> 與 <-> 鍵調整機殼風扇 1-3 的最小工作週期。當溫度低於最小值時 ,機殼風扇 1-3 將以最小轉速運行。

### HAMP Fan Control

本項目用來設定 HAMP 風扇運作模式。

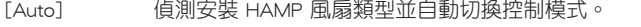

- [PWM Mode] 在 PWM 模式啟動 HAMP 風扇控制來使用 4-pin HAMP 風扇。
- [DC Mode] 在 DC 模式啟動 HAMP 風扇控制來使用 3-pin HAMP 風扇。
- [Disabled] 關閉 HAMP 風扇控制功能。

### HAMP Fan Q-Fan Source

本項目依據所設定的溫度值以指定分配 HAMP 風扇。 設定值有: [CPU] [MotherBoard] [PCH] [T\_SENSOR1] [EXT\_Sensor1] [EXT Sensor2] [EXT\_Sensor3]

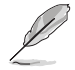

- 若選擇 EXT Sensor1-3,請將熱敏電阻排線插在 EXT TS1-3 接頭, 並將熱敏電阻排線接頭貼在溫度來源的元件上。
- 於多個溫度源中選擇三個(最多)溫度源後,風扇將會自動改變預設 的最高溫度。

#### HAMP Fan Step Up

本項目可以讓您設定 CPU Fan Step Up 的數值。 設定值有:[0 sec] [12 sec] [25 sec] [51 sec] [76 sec] [102 sec] [127 sec] [153 sec] [178 sec] [204 sec]

## HAMP Fan Step Down

本項目可以讓您設定 CPU Fan Step Down 的數值。 設定值有:[0 sec] [12 sec] [25 sec] [51 sec] [76 sec] [102 sec] [127 sec] [153 sec] [178 sec] [204 sec]

## HAMP Fan Speed Low Limit

本項目用來選擇 HAMP 風扇的最低速度運作值。 設定值有:[Ignore] [200 RPM] [300 RPM] [400 RPM] [500 RPM] [600 RPM]

#### HAMP Fan Profile

本項目用來設定 HAMP 風扇適當的效能。

- [Standard] 設定為 [Standard] 讓風扇依據處理器的溫度自動調整。
- [Silent] 設定為 [Silent] 將風扇速度調整到最低,並擁有最安靜的執行環 境。
- [Turbo] 設定為 [Turbo] 來獲得風扇的最大轉速。
- [Manual] 設定為 [Manual] 來指派詳細的風扇轉速控制參數。

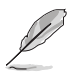

以下項目只有在 HAMP Fan Profile 設為 [Manual] 時才會出現。

#### HAMP Fan Upper Temperature

使用 <+> 與 <-> 鍵調整 HAMP 風扇溫度的最大值。當溫度高於最大值時, HAMP 風扇將以最大轉速運行。

#### HAMP Fan Max. Duty Cycle (%)

使用 <+> 與 <-> 鍵調整 HAMP 風扇的最大工作週期。當溫度高於最大值時, HAMP 風扇將以最大轉速運行。

## HAMP Fan Middle Temperature

使用 <+> 與 <-> 鍵設定 HAMP 風扇的中間溫度。

HAMP Fan Middle. Duty Cycle (%)

使用 <+> 與 <-> 鍵調整 HAMP 風扇的中間工作週期。

#### HAMP Fan Lower Temperature

使用 <+> 與 <-> 鍵調整 HAMP 風扇溫度的最小值。當溫度低於最小值時, HAMP 風扇將以最小轉速運行。

## HAMP Fan Min. Duty Cycle(%)

使用 <+> 與 <-> 鍵調整 HAMP 風扇的最小工作週期。當溫度低於最小值時, HAMP 風扇將以最小轉速運行。

#### Ext. Fan(s) Configuration

#### ASUS FAN EXTENSION CARD 所配置的項目

#### Extension Fan 1-3 Q-Fan Control

- [Disabled] 關閉 Extension Fan Q-Fan 控制功能。
- [DC mode] 在 DC 模式啟動 Extension Fan Q-Fan 控制來使用 3-pin Extension 風扇。
- [PWM mode] 在 PWM 模式啟動 Extension Fan Q-Fan 控制來使用 4-pin Extension 風扇。

## Extension Fan 1-3 Q-Fan Source

本項目用來根據選擇的溫度來源控制指派的風扇。 設定值有:[CPU] [MotherBoard] [PCH] [T\_SENSOR1] [EXT\_Sensor1] [EXT\_ Sensor2] [EXT\_Sensor3]

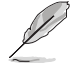

- -若選擇 EXT\_Sensor1-3,請將熱敏電阻排線插在 EXT\_TS1-3 接頭, 並將熱敏電阻排線接頭貼在溫度來源的元件上。
- 於多個溫度源中選擇三個(最多)溫度源後,風扇將會自動改變預設 的最高溫度。

#### Extension Fan 1-3 Fan Speed Low Limit

本項目用來關閉或設定 Extension 風扇警告轉度。 設定值有: [Ignore] [200 RPM] [300 RPM] [400 RPM] [500 RPM] [600 RPM]

#### Extension Fan 1-3 Profile

本項目用來設定 Extension 風扇適當的效能。

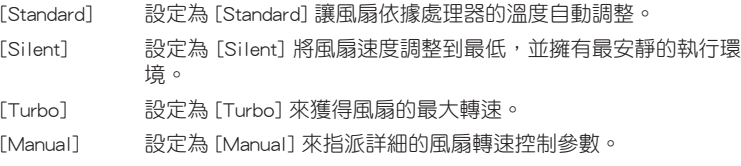

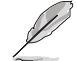

以下項目只有在 Extension Fan Profile 設為 [Manual] 時才會出現。

### Extension Fan 1-3 Upper Temperature

使用 <+> 與 <-> 鍵調整 Extension 風扇溫度的最大值。當溫度高於最大值時 ,擴充風扇將以最大轉速運行。

Extension Fan 1-3 Max. Duty Cycle (%) 使用 <+> 與 <-> 鍵調整 Extension 風扇的最大工作週期。當溫度達到最大值 時,擴充風扇將以最大轉速運行。

Extension Fan 1-3 Middle Temperature 使用 <+> 與 <-> 鍵設定 Extension 風扇的中間溫度。

Extension Fan 1-3 Middle. Duty Cycle (%) 使用 <+> 與 <-> 鍵調整 Extension 風扇的中間工作週期。

Extension Fan 1-3 Lower Temperature 使用 <+> 與 <-> 鍵調整 Extension 風扇溫度的最小值。當溫度低於最小值時 ,擴充風扇將以最小轉速運行。

Extension Fan 1-3 Min. Duty Cycle(%) 使用 <+> 與 <-> 鍵調整 Extension 風扇的最小工作週期。當溫度低於最小值 時,擴充風扇將以最小轉速運行。

Allow Fan Stop 本項目用來讓您的風扇在來源溫度掉到最低溫以下時可以 0% 工作週期運作  $\circ$ 設定值有:[Disabled] [Enabled]

#### AIO\_PUMP/W\_PUMP+ Control

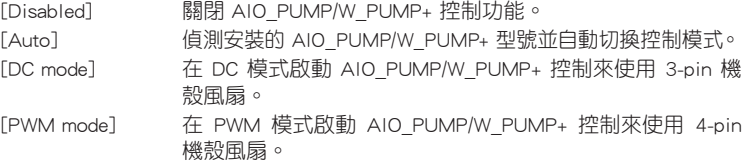

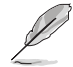

以下項目只有在 AIO PUMP/W PUMP+ Control 設為 [Auto]、[DC mode] 或 [PWM mode] 時才會出現。

#### AIO\_PUMP/W\_PUMP+ Upper Temperature

使用 <+> 與 <-> 鍵調整 AIO\_PUMP/W\_PUMP+ 溫度的最大值。

#### AIO\_PUMP/W\_PUMP+ Max. Duty Cycle (%)

使用 <+> 與 <-> 鍵調整 AIO\_PUMP/W\_PUMP+ 的最大工作週期。當處理器溫 度高於最大值時,AIO\_PUMP/W\_PUMP+ 將以最大轉速運行。

AIO\_PUMP/W\_PUMP+ Middle Temperature 使用 <+> 與 <-> 鍵調整 AIO\_PUMP/W\_PUMP+ 的中間溫度。

AIO\_PUMP/W\_PUMP+ Middle. Duty Cycle (%) 使用 <+> 與 <-> 鍵調整 AIO\_PUMP/W\_PUMP+ 的中間工作週期。

#### AIO\_PUMP/W\_PUMP+ Lower Temperature

使用 <+> 與 <-> 鍵調整 AIO\_PUMP/W\_PUMP+ 溫度的最小值。當溫度低於最小 值時,AIO\_PUMP/W\_PUMP+ 將以最小轉速運行。

## AIO\_PUMP/W\_PUMP+ Min. Duty Cycle(%)

使用 <+> 與 <-> 鍵調整 AIO\_PUMP/W\_PUMP+ 的最小工作週期。當處理器溫度 低於最小值時,AIO\_PUMP/W\_PUMP+ 將以最小轉速運行。

#### Fan Overtime

本項目用來設定系統關機之前輔助風扇的運作時間(以分鐘計算)。這些輔助 風扇可以消散餘熱並延長主要元件的使用壽命。 設定值有:[Disabled] [1 minute] [3 minutes] [5 minutes] [10 minutes]

# 1.8 啟動選單(Boot menu)

本選單可讓您變更系統啟動裝置與相關功能。

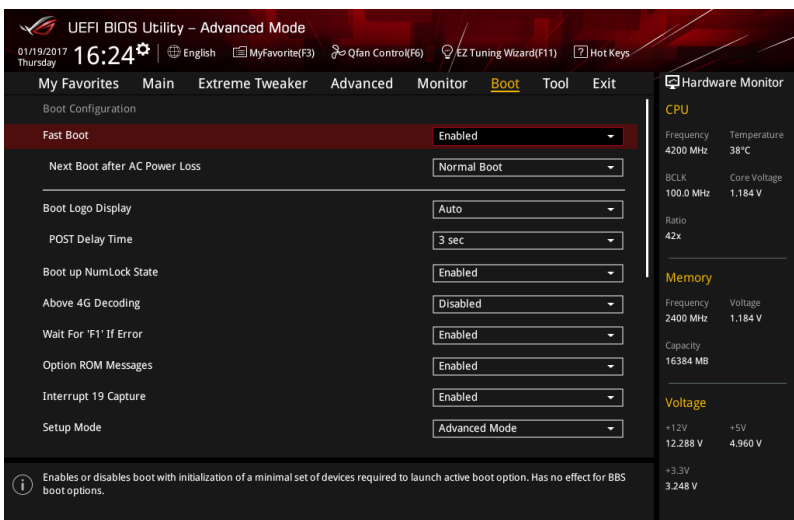

## Fast Boot

[Disabled] 系統返回正常開機速度。 [Enabled] 加速系統啟動速度。

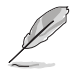

以下的項目只有在 Fast Boot 設定為 [Enabled] 時才會出現。

## Next Boot after AC Power Loss

[Normal Boot] 電源中斷後,在下一次啟動時恢復至正常啟動速度。 [Fast Boot] 電源中斷後,在下一次啟動時加快啟動速度。

## Boot Logo Display

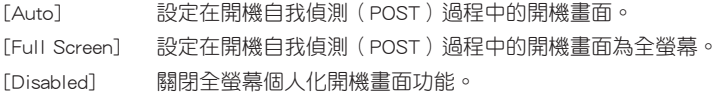

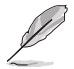

以下項目只有在 Boot Logo Display 設為 [Auto] 或 [Full Screen] 時才會 出現。

### Post Delay Time

本項目可以讓您選擇 POST 的等候時間,以更快進入 BIOS。您可以在正常啟 動下僅執行 POST 延後。數值的變更範圍由 0 秒至 10 秒。

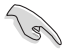

本功能僅支援正常啟動時使用。

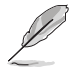

以下項目只有在 Boot Logo Display 設為 [Disabled] 時才會出現。

#### Post Report

本項目可以讓您選擇 POST 的等候時間。 設定值有:[1 sec] - [10 sec] [Until Press ESC]

## Boot up NumLock State

本項目用來啟動或關閉開機時 NumLock 鍵自動開啟的功能。 設定值有:[Disabled] [Enabled]

#### Above 4G Decoding

本項目用來讓您在 4G 位址空間上解碼 64 位元裝置。 設定值有:[Enabled] [Disabled]

## Wait For 'F1' If Error

當本項目設定為 [Enabled],系統在開機過程出現錯誤訊息時,將會等待您按下 <F1> 鍵確認才會繼續進行開機程序。

設定值有:[Disabled] [Enabled]

## Option ROM Messages

[Enabled] 選購裝置韌體資訊會在開機自我偵測時顯示。

[Disabled] 在開機自我偵測時關閉選購裝置韌體資訊並只顯示華碩開機圖示。

#### Interrupt 19 Capture

[Enabled] 立即執行 trap。 [Disabled] 在傳統開機程序執行 trap。

## Setup Mode

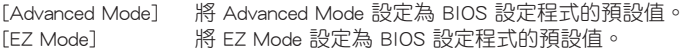

## CSM (相容性支援模組)

本項目用來設定 CSM(相容性支援模組)項目來完全支援各種 VGA、啟動裝置和 附加裝置,藉以獲得更佳的相容性。

#### Launch CSM

[Auto] 系統將自動偵測啟動裝置和附加裝置。 [Enabled] 為獲得更好的相容性,開啟 CSM 以完全支援非 UEFI 驅動 的附加裝置或 Windows® UEFI 模式。 [Disabled] 關閉此功能。

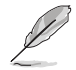

以下的項目只有在 Launch CSM 設為 [Enabled] 時才會出現。

#### Boot Devices Control [UEFI and Legacy OPROM]

本項目用來選擇想要啟動的裝置類型。設定值有:[UEFI and Legacy OPROM] [Legacy OPROM only] [UEFI only] <sup>o</sup>

#### Boot from Network Devices [Legacy only]

本項目用來選擇想要執行的網路裝置。設定值有:[Legacy Only] [UEFI driver first] [Ignore]。

## Boot from Storage Devices [Legacy Only]

本項目用來選擇想要執行的儲存裝置類型。設定值有:[Legacy Only] [UEFI driver first] [Ignore]。

## Boot from PCI-E/PCI Expansion Devices

本項目用來選擇想要執行的 PCI-E/PCI 擴充裝置類型。設定值有:[Legacy Only] [UEFI driver first]。

## Secure Boot

本項目用來設定 Windows® 安全啟動的相關參數以及管理系統金鑰,以提升系統在 開機自我偵測(POST)時的安全性,避免受到未授權的使用者與惡意軟體的危害。

## OS Type

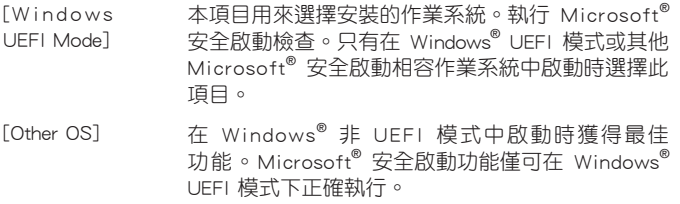

#### Key Management

#### Install Default Secure Boot keys

本項目用來立即載入預設的安全啟動金鑰、平台金鑰(PK)、金鑰交換金鑰金 鑰註冊金鑰(KEK)、認證簽名資料庫(db)和撤銷簽名資料庫(dbx)。當載 入預設的安全啟動金鑰後,PK 狀態會變為載入模式。

#### Clear Secure Boot keys

本項目只有在載入預設的安全開機金鑰時才會出現。用來讓您清除所有預設的 安全開機金鑰。

#### Save Secure Boot Keys

本項目用來將平台金鑰(PK)儲存至 USB 儲存裝置。

#### PK Management

平台金鑰(PK)鎖定並保護韌體遭到未授權的變更。在進入作業系統前需先驗 證平台金鑰(PK)。

#### Save to file

本項目用來儲存系統中的平台金鑰(PK)至 USB 儲存裝置中。

#### Set New key

本項目用來由 USB 儲存裝置載入已下載的平台金鑰(PK)。

#### Delete key

本項目用來刪除系統中的平台金鑰(PK),<sup>實</sup>平台金鑰刪除後即無法使用安 全啟動金鑰。

設定值有:[Yes] [No]

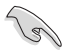

PK 檔案必須格式化為一個基於時間認證變量的 UEFI 變量結構。

#### KEK Management

KEK(金鑰交換金鑰 [Key-exchange Key] 或金鑰註冊金鑰 [Key-Enrollment Key]) 用來管理簽名資料庫(db)與撤銷簽名資料庫(dbx)。

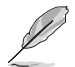

Key-exchange Key(KEK)指的是 Microsoft<sup>®</sup> Secure Boot Key-Enrollment Key (KEK)。

#### Save to file

本項目用來儲存系統中的 KEK 至 USB 儲存裝置中。

#### Set New key

本項目用來由 USB 儲存裝置載入已下載 KEK。

#### Append Key

本項目用來由儲存裝置載入附加的 KEK,以管理附加的簽名資料庫 (db)與 撤銷簽名資料庫(dbx)。

Delete Key

本項目用來刪除系統中的 KEK。 設定值有:[Yes] [No]

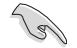

KEK 檔案必須格式化為一個基於時間認證變量的 UEFI 變量結構。

#### DB Management

db(認證簽名資料庫)列出可以在單一電腦載入之 UEFI 應用程式、作業系統 載入器與 UEFI 驅動程式的簽名者或圖片影像。

#### Save to file

本項目用來儲存系統中的 db 至 USB 儲存裝置中。

#### Set New key

本項目用來由 USB 儲存裝置載入已下載的 db。

#### Append Key

本項目用來由儲存裝置載入附加的 db,以管理附加的簽名資料庫 (db)與撤 銷簽名資料庫(dbx)。

## Delete Key

本項目用來刪除系統中的 db。 設定值有:[Yes] [No]

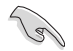

db 檔案必須格式化為一個基於時間認證變量的 UEFI 變量結構。

#### DBX Management

dbx(撤銷簽名資料庫)列出 db 項目中不再被信任且無法被載入之被禁止的圖 片影像。

#### Save to file

本項目用來儲存系統中的 dbx 至 USB 儲存裝置中。

### Set New key

本項目用來由 USB 儲存裝置載入已下載的 dbx。

#### Append Key

本項目用來由儲存裝置載入附加的 dbx,以管理附加的簽名資料庫(db)與 撤銷簽名資料庫(dbx)。

#### Delete Key

本項目用來刪除系統中的 dbx。 設定值有:[Yes] [No]

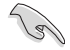

dbx 檔案必須格式化為一個基於時間認證變量的 UEFI 變量結構。

#### Boot Option Priorities

本項目讓您自行選擇開機磁碟並排列開機裝置順序。螢幕上顯示的裝置項目數量將 視系統中安裝的裝置數量而定。

> ・ 欲進入 Windows® OS 安全模式時,請在開機自我偵測(POST)時按 下 <F8>(Windows® 8 不支援這項功能)。

• 開機時您可以在 ASUS Logo 出現時按下 <F8> 選擇啟動裝置。

#### Boot Override

本項目將顯示可使用的裝置,裝置的名稱將因使用的硬體裝置不同而有所差異。點 選任一裝置可將該將置設定為開機裝置。

# 1.9 工具選單(Tools menu)

本工具選單可以讓您針對特別功能進行設定。請選擇選單中的選項並按下 <Enter> 鍵來顯示子選單。

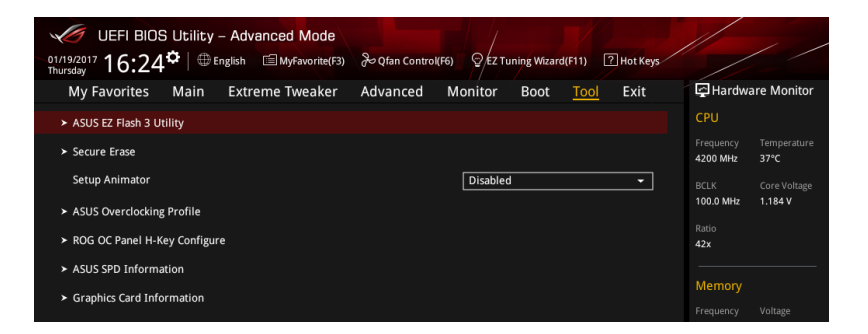

## 1.9.1 ASUS EZ Flash 3 應用程式

本項目可以讓您啟動華碩 EZ Flash 3 程式,按下 <Enter> 會出現再次確認的視窗, 請使用左右方向鍵選擇 [Yes] 或 [No],接著按下 <Enter> 確認。

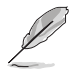

請參考 1.11.2 華碩 EZ Flash 3 的說明。

## 1.9.2 安全清除(Secure Erase)

固態硬碟(SSD)會隨著使用的時間與次數而降速。請定期清除固態硬碟,以維持 良好速度。

安全清除僅限於 AHCI 模式時使用。請確認已將 SATA 模式設為 AHCI。 點選 進階選單 > PCH 儲存裝置設定 > SATA 模式選擇 > AHCI。

欲使用安全清除功能,請在進階選單中點選 工具選單 > 安全清除。

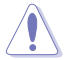

查看華碩官方論壇以了解更多安全清除固態硬碟的相關問題。為避免造 成驅動器的不穩定,請勿在不相容的固態硬碟上清除資料。

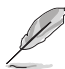

- 對固態硬碟進行安全清除資料時,請勿將電腦關機或重新啟動。
- 安全清除只有在連接至 Intel® SATA 連接埠時才會出現。請參考主機 板使用手冊中 1.1.2 主機板結構圖 以獲得更多資訊。

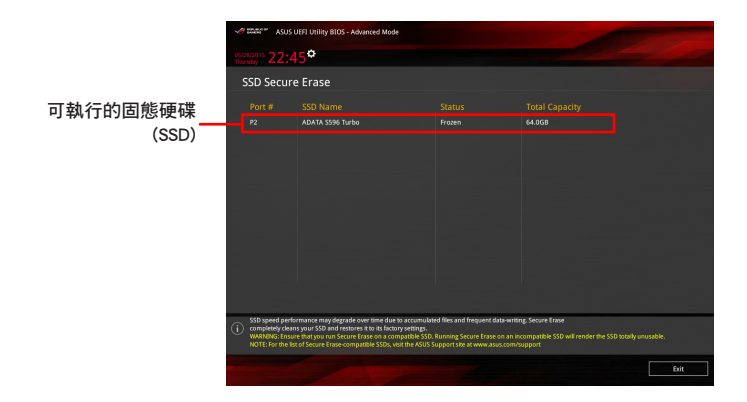

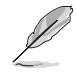

## 狀態說明 :

- Frozen 當選取的磁碟機狀態為 Frozen 時, 不能執行安全清除。若要 移除鎖定,應對 SSD 執行一次開機循環。透過將磁碟機先拔除後再 插入即可完成此操作。
- Locked 為避免無法順利於 SSD 執行安全清除,在執行安全清除時, 請先解開已由華碩設定密碼的第三方軟體(Third-party software)。

## 1.9.3 Setup Animator

本項目用來啟動或關閉設定動畫。 設定值有:[Disabled] [Enabled]

## 1.9.4 ASUS Overclocking Profile

本選單可以讓您儲存或載入 BIOS 設定。

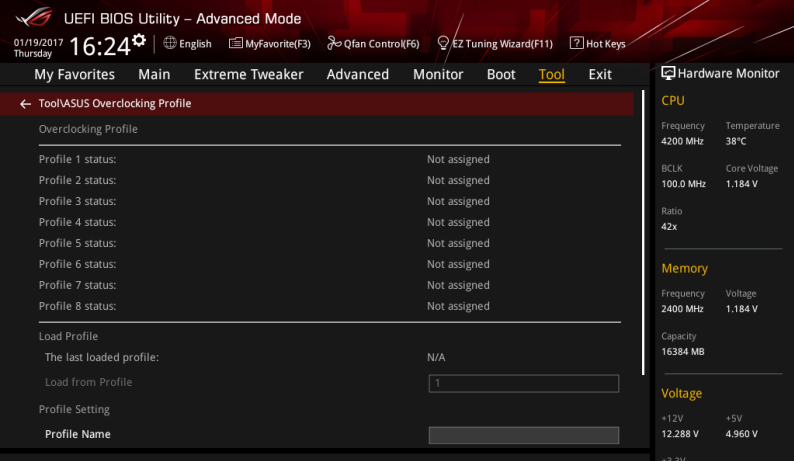

## Load from Profile

本項目可以讓您載入先前儲存在 BIOS Flash 中的 BIOS 設定。輸入一個儲存在 BIOS 設定中的設定檔編號,然後按下 <Enter> 鍵並 選擇 Yes 來載入檔案。

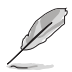

- 當進行 BIOS 升級時,請勿關閉或重新啟動系統以免造成系統開機失 敗。
- 建議您只在相同的記憶體/處理器設定與相同的 BIOS 版本狀態下,更 新 BIOS 程式。

## Profile Name

本項目用來輸入設定檔名稱。

### Save to Profile

本項目可以讓您儲存目前的 BIOS 檔案至 BIOS Flash 中,並建立一個設定檔。從 1 至 8 選擇一個設定檔編號並輸入該編號,然後按下 <Enter> 鍵,接著選擇 Yes。

## Load/Save Profile from/to USB Drive

本項目可以由 USB 儲存裝置載入或儲存設定檔,或是載入或儲存設定檔至 USB 儲 存裝置。

## 1.9.5 ROG OC Panel H-Key Configure

ROG OC Panel H-Key 提供您在 UEFI BIOS 之下輸入並儲存 CPU Core voltage、CPU input voltage、BCLK Frequency 與 CPU ratio 數值。這些已儲存的數值可同步至 OC Panel 裝置,提供使用者在 OS 下進行調校,而無須進入 BIOS 選單進行。另外,這 些數值也可以透過 OC Panel 做更改。

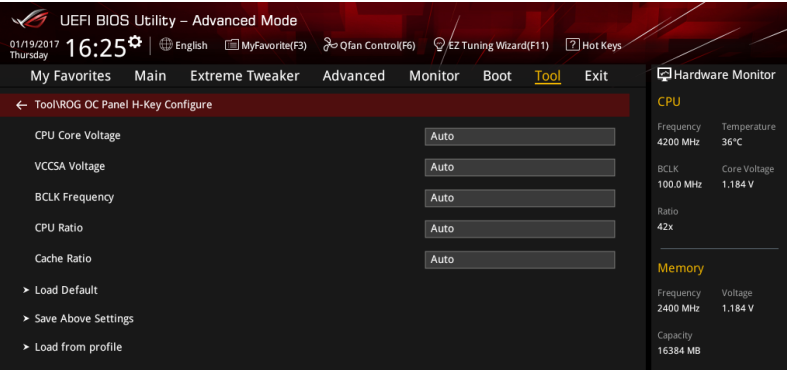

## CPU Core Voltage

設定值有:[Auto] [0.600] - [2.155]

## VCCSA Voltage

設定值有:[Auto] [0.70000] - [1.80000]

## **BCLK Frequency**

設定值有:[Auto] [40.0] - [650.0]

## CPU Ratio

設定值有:[Auto] [8] - [83]

## Cache Ratio

設定值有:[Auto] [8] - [83]

## Load Default

本項目用來載入 CPU Core Voltage、VCCSA Voltage、BCLK Frequency、CPU ratio 與 Cache ratio 預設值。

#### Save Above Settings

本項目用來儲存新的 CPU Core Voltage、VCCSA Voltage、BCLK Frequency、CPU ratio 與 Cache ratio 設定值。

## Load from profile

本項提供您載入前一次的 CPU Core Voltage、VCCSA Voltage、BCLK Frequency、 CPU ratio 與 Cache ratio 設定值。

## 1.9.6 ASUS SPD Information

本選單顯示記憶體插槽的相關資訊。

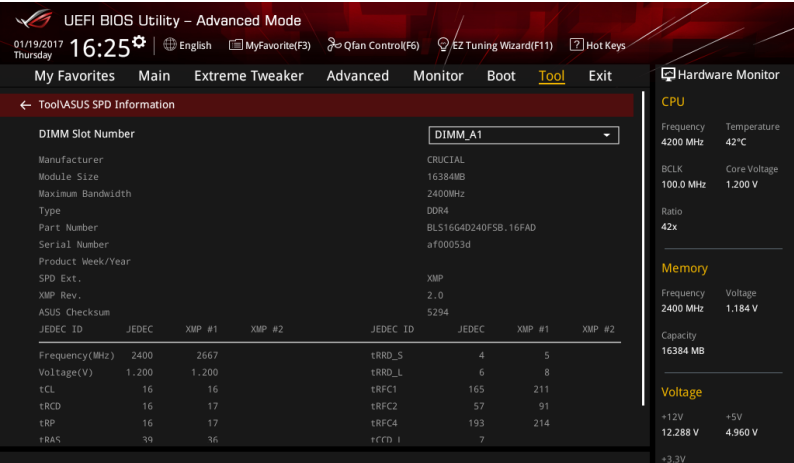

## 1.9.7 Graphics Card Information

本選單顯示繪圖卡的相關資訊與建議設定。

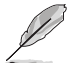

僅有特定的華碩顯示卡支援本功能。

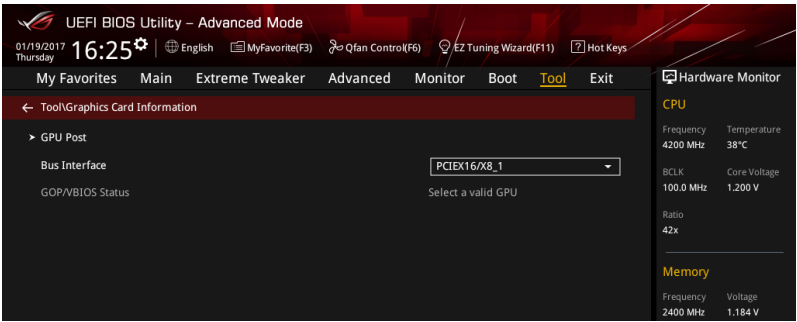

## GPU Post

本項目顯示安裝在本主機板的顯示卡,並顯示建議安裝的顯示卡數量讓您獲得最佳 效能。

## Bus Interface

本項目可以讓您選擇 bus interface。 設定值有:[PCIEX16\_1] [PCIEX16\_2]

# 1.10 離開 BIOS 程式(Exit menu)

本選單可讓您讀取 BIOS 程式出廠預設值與離開 BIOS 程式,並可儲存與取消對 BIOS 項目的變更。你也可以由 Exit 選單進入 EZ Mode。

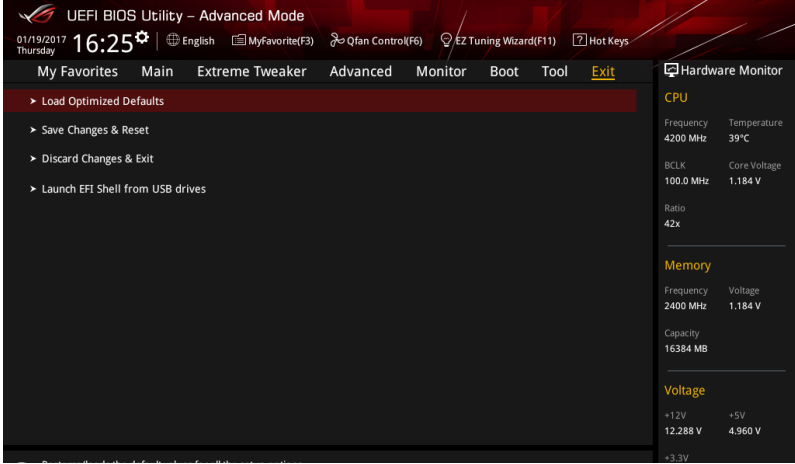

#### Load Optimized Defaults

本項目可讓您載入 BIOS 程式設定選單中每個參數的預設值。當您選擇本項目或按 下 <F5>,便會出現一個確認對話視窗,選擇 OK 以載入預設值。

## Save Changes & Reset

當您完成對 BIOS 設定程式所做的變更後,請選擇本項目或按下 <F10>,將會出現 一個確認對話視窗,請選擇 OK 以儲存設定並離開 BIOS 設定程式。

#### Discard Changes & Exit

本項目可讓您放棄所做的變更,並回復原先儲存的設定。在選擇本項目或按下 <Esc>鍵後,將會出現一個確認對話視窗,請選擇 Yes 以放棄任何設定並載入原先儲 存的設定,同時離開 BIOS 設定程式。

## Launch EFI Shell from USB devices

本項目可以讓您由含有資料系統的裝置中啟動 EFI Shell(shellx64.efi)。
# 1.11 更新 BIOS 程式

華碩網站上提供有最新的 BIOS 程式,可以強化系統的穩定度、相容性或執行效 能,但是執行 BIOS 程式更新是具有潛在性風險的,若是使用現有版本的 BIOS 程式 都沒有發生問題時,請勿手動執行更新 BIOS 程式。不適當的 BIOS 程式更新可能會 導致系統開機失敗。若有需要,請使用以下各節的方法來更新您的 BIOS 程式。

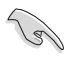

請造訪華碩網站(http://www.asus.com/tw/)來下載本主機板最新的 BIOS 程式。

- 1. EZ Update:在 Windows®作業系統中更新 BIOS 程式。
- 2. ASUS EZ Flash 3: 使用 USB 隨身碟或透過網路來更新 BIOS。
- 3. ASUS CrashFree BIOS 3: 當 BIOS 檔案遺失或損毀時,可以使用 USB 隨身碟或主 機板的驅動程式與公用程式光碟來更新 BIOS。

## 1.11.1 EZ Update

EZ Update 是一套可以讓您在 Windows® 作業系統下,用來更新主機板 BIOS 檔案 的公用程式。

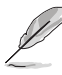

- 在使用 EZ Update 之前,請先確認您已經經由內部網路對外連接,或 者經由網際網路服務供應商(ISP)所提供的連線方式連接到網際網 路。
- 這個程式可以在主機板附贈的驅動程式及公用程式光碟中找到。

## 1.11.2 華碩 EZ Flash 3

華碩 EZ Flash 3 程式讓您能輕鬆的更新 BIOS 程式,可以不必再透過開機片的冗長 程序或是到 DOS 模式下執行。

利用網際網路更新會因區域及連線情況而異。更新前請確認網路連線。

#### 請依照以下步驟透過 USB 更新 BIOS 程式:

- 1. 進入 BIOS 設定程式的 Advanced Mode,選擇 Tool > ASUS EZ Flash 3 Utility, 接著請按下 <Enter> 鍵。
- 2. 將儲存有最新的 BIOS 檔案的 USB 隨身碟插入 USB 連接埠。
- 3. 選擇 via Storage Device(s)。

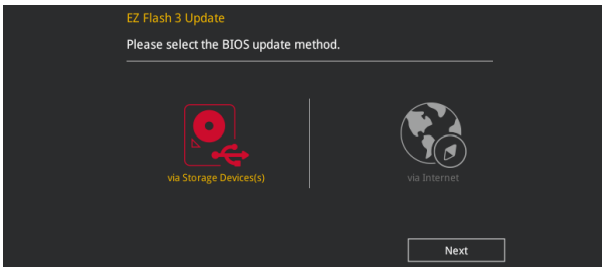

- 4. 請利用上/下方向鍵找到存放有最新 BIOS 檔案的 USB 隨身碟,接著請按下 <Enter> 鍵。
- 5. 請利用上/下方向鍵找到 USB 隨身碟中最新的 BIOS 檔案,接著請按下 <Enter> 鍵 開始 BIOS 更新作業。當 BIOS 更新作業完成後請重新啟動電腦。

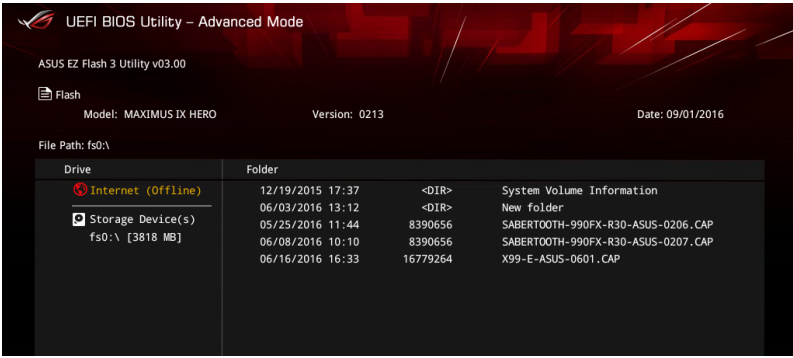

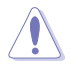

• 本功能僅支援採用 FAT 32/16 格式的單一磁區 USB 隨身碟。 當更新 BIOS 時,請勿關閉或重置系統以避免系統開機失敗。

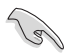

請讀取出廠預設值來保持系統的穩定。請參閱 1.10 離開 BIOS 程式 一節 中 Load Optimized Defaults 項目的詳細說明。

### 請依照以下步驟透過網際網路更新 BIOS 程式:

- 1. 進入 BIOS 設定程式的 Advanced Mode,選擇 Tool > ASUS EZ Flash 3 Utility, 接著請按下 <Enter> 鍵。
- 2. 選擇 via Internet。

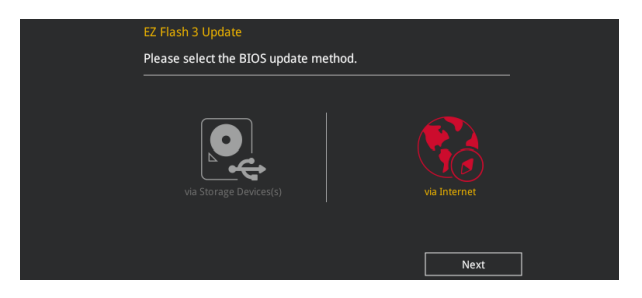

3. 請利用左/右向鍵選擇網路連線,接著請按下<Enter>鍵。

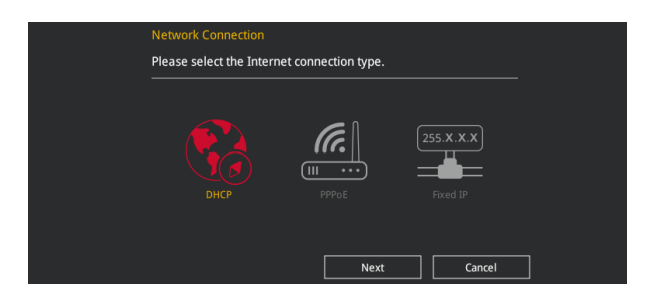

- 4. 按照操作步驟完成 BIOS 更新作業。
- 5. 當 BIOS 更新作業完成後請重新啟動電腦。

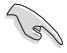

請讀取出廠預設值來保持系統的穩定。請參閱 1.10 離開 BIOS 程式 一節 中 Load Optimized Defaults 項目的詳細說明。

## 1.11.3 華碩 CrashFree BIOS 3

華碩最新自行研發的 CrashFree BIOS 3 工具程式, 讓您在當 BIOS 程式和資料被病 毒入侵或毀損時,可以輕鬆的從驅動程式及公用程式光碟,或是從含有最新或原始的 BIOS 檔案的 USB 隨身碟中回復 BIOS 程式的資料。

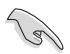

在驅動程式及公用程式光碟中的 BIOS 程式版本可能會比官方網站上的 BIOS 程式版本舊,若是想要使用更新的 BIOS 程式,請至 https://www. asus.com/support/ 網站下載, 並儲存在可攜式儲存裝置中。

## 回復 BIOS 程式

請依照下列步驟使用公用程式光碟回復 BIOS 程式:

- 1. 啟動系統。
- 2. 將主機板的公用程式光碟放入光碟機,或是將含有最新或原始的 BIOS 檔案的 USB 隨身碟插入 USB 連接埠。
- 3. 接著工具程式便會自動檢查光碟片或儲存裝置中是否存有 BIOS 檔案。當搜尋到 BIOS 檔案後,工具程式會開始讀取 BIOS 檔案並自動進入 ASUS EZ Flash 3 程 式。
- 4. 系統需要您進入 BIOS 程式來回復 BIOS 設定,為了確保系統的相容性與穩定性, 建議您按下 <F5> 按鍵來載入 BIOS 程式的預設值。

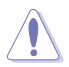

當更新 BIOS 時,請勿關閉或重置系統以避免系統開機失敗。